#### РУКОВОДСТВО ПОЛЬЗОВАТЕЛЯ

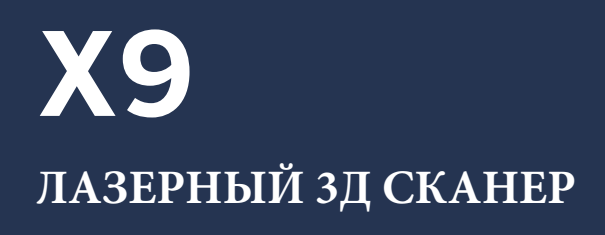

Последнее изменения от апреля 2023 г.

# **& Trimble.**

# <span id="page-1-0"></span>Нормативно-правовые документы

#### **Геоинформационные технологии**

Trimble Inc. 10368 Westmoor Drive, Westminster, CO 80021 USA 800-538-7800 (toll free in USA) +1-937-245-5600 Phone +1-937-233-9004 Fax [www.trimble.com/support/](http://www.trimble.com/support/)

Trimble Inc. 4450 Gibson Dr Tipp City, OH 45371 **США**

Trimble Europe BV Industrieweg 187A 5683 CC, Best **Нидерланды**

#### **Правовая информация**

© 2023, Trimble Inc. Все права защищены. Trimble и логотип Globe & Triangle являются товарными знаками Trimble Inc., зарегистрированными в США и других странах. Все остальные товарные знаки являются собственностью соответствующих владельцев.

#### **Информация о руководстве пользователя**

Эта версия руководства пользователя лазерного 3D-сканера Trimble X9, выпущенная в апреле 2023 г. (ревизия B).

#### **Нормативно-правовая информация**

Соответствующую нормативную информацию см. в документе Trimble X9 Regulatory Information Document, прилагаемом к данному продукту Trimble, а также в разделе Консультации с дилером Trimble.

#### **Информация об условиях гарантии на продукцию**

Информацию о действующей ограниченной гарантии на продукт см. в гарантийном талоне и талоне расширенной гарантии, прилагаемых к данному продукту Trimble, либо обратитесь к местному авторизованному дилеру Trimble.

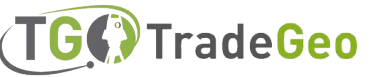

# <span id="page-2-0"></span>Информация по технике безопасности

Перед началом работы с устройством Trimble убедитесь, что вы ознакомились с руководством пользователя и изучили все требования безопасности. Несоблюдение инструкций, предупреждений и мер предосторожности может привести к повреждению устройства и/или травмированию персонала.

**ВНИМАНИЕ –** Данный пункт предупреждает о потенциальной опасности, которая может привести к тяжелым травмам или даже смерти, в случае несоблюдения.

**ПРЕДУПРЕЖДЕНИЕ –** Данный пункт предупреждает о потенциальной опасности или небезопасной работе, которая может привести к легким травмам, материальному ущербу или безвозвратной потере данных.

**ОБРАТИТЕ ВНИМАНИЕ –** Отсутствие каких-либо предупреждений не означает отсутствия рисков для безопасности.

#### Эксплуатация и обслуживание

Данный продукт разработан таким образом, чтобы выдерживать жесткое обращение и жесткие условия эксплуатации, которые обычно присущи строительным работам. Тем не менее, сканер является высокоточным электронным прибором, и обращаться с ним следует с должной осторожностью.

Также см. [Эксплуатация и обслуживание, стр. 17.](#page-16-0)

**ПРЕДУПРЕЖДЕНИЕ –** Эксплуатация или хранение устройства вне указанного температурного диапазона может привести к его повреждению.

**ПРЕДУПРЕЖДЕНИЕ –** Перед началом работы с прибором внимательно прочитайте данное руководство. Несоблюдение инструкций, мер предосторожности и предупреждений, описанных в руководстве, может привести к повреждению прибора и/или травмам персонала.

#### Безопасность при работе с лазером

Перед использованием прибора убедитесь, что вы ознакомились с данным руководством пользователя, а также со всеми требованиями и нормами безопасности оборудования и рабочего места. Данное оборудование было протестировано и признано соответствующим стандартам IEC 60825-1 2007, IEC 60825-1 2014 и 21 CFR 1040.10 и 1040.11, за исключением отклонений в соответствии с Уведомлением о лазерных устройствах № 50 от 24 июня 2007 года.

**ВНИМАНИЕ –** Использование элементов управления, настроек или выполнение процедур, не предусмотренных в данном документе, может привести к опасному воздействию светодиодного или лазерного излучения. Как и при работе в условиях любого яркого источника света, например, солнца, сварочной дуги или дуговой лампы, следует руководствоваться здравым смыслом. НЕ смотрите в апертуру лазера, когда он включен. Дополнительную информацию по безопасному использованию лазеров см. в стандартах IEC 60825-1 2007 и IEC 60825-1 2014.

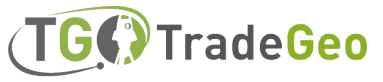

#### Апертуры

На следующем рисунке показано положение апертуры лазерного 3D-сканера Trimble ® X9.

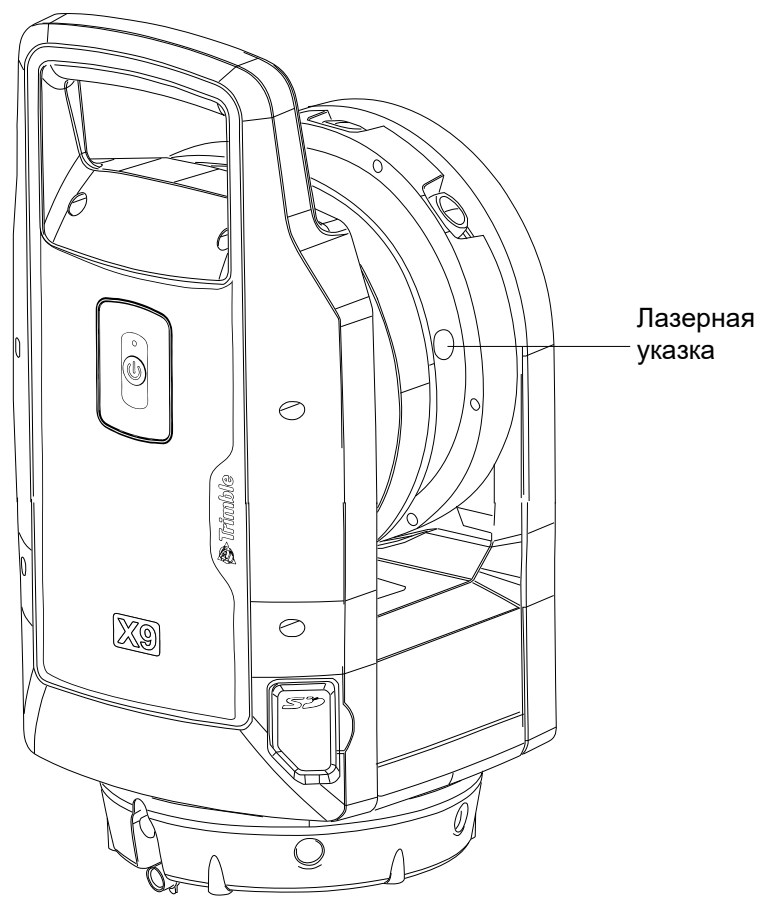

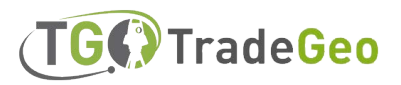

### <span id="page-4-0"></span>**Лазерное оборудование 2-го класса**

Лазерный 3D-сканер Trimble X9 является лазерным оборудованием КЛАССА 2.

**ВНИМАНИЕ –** Если смотреть на лазерный и/или светодиодный излучатель с помощью оптических приборов (например, телескопов и биноклей), это может нанести серьезный вред глазам.

Прибор содержит источники видимого и невидимого лазерного излучения. Лазер класса 2 с длиной волны 620-650 нм для обеспечения функции лазерной указки, если она включена полевым программным обеспечением.

- $I$  Дивергенция луча 0,25  $\times$  0,35 мрад
- <sup>l</sup> l Максимальная выходная мощность 1 мВт
- Лазер класса 1 с длиной волны 1530-1570 нм для сканирующих

измерений:

- | Дивергенция луча 0,8 мрад
- <sup>l</sup> l Выходная мощность < 50 мВт в режиме сканирования (частота вращения
- $> 20$  Гц)
	- **I Продолжительность импульса 0,5 нс**
- І Частота повторения импульсов 0.1 МГц 1 МГц

Видимое и невидимое лазерное излучение Не смотрите на лазерный луч Лазерное оборудование класса 2

Длина волны: 620-650 нм (класс 2) Максимальная выходная мощность: 1 мВт Длина волны: 1530-1570 нм (класс 1)

Данное устройство соответствует стандартам IEC 60825-12014 <mark>н</mark> IEC 60825-12007, а также 21 CFR 1040.10 и 1040.11, за нсключеннем отклонений в соответствии с Заявленнем о азерных устройствах № 50 от 24 июня 2007 г.

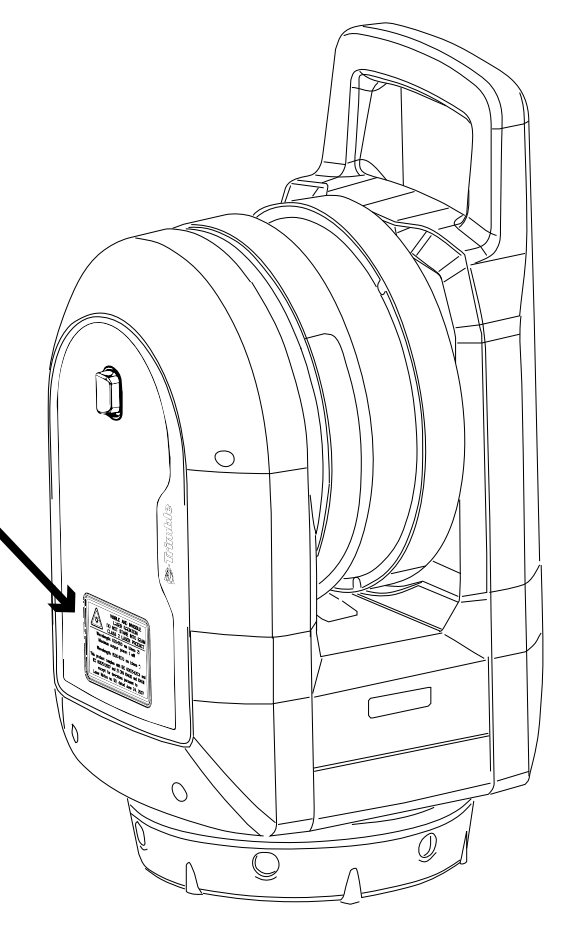

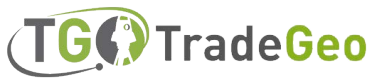

#### <span id="page-5-0"></span>**ИНФОРМАЦИЯ О ТЕХНИКЕ БЕЗОПАСНОСТИ ПРИ РАБОТЕ С АККУМУЛЯТОРАМИ**

**ВНИМАНИЕ –** – Не допускайте повреждений перезаряжаемой литий-ионной батареи. Повреждение батареи может привести к взрыву или возгоранию, а также к травмам и/или материальному ущербу. Для предотвращения травм и повреждений:

- Не используйте и не заряжайте батарею, если она выглядит поврежденной. К признакам повреждения относятся, в частности, изменение цвета, деформация и вытекание жидкости из батареи.
- Не подвергайте батарею воздействию огня, высокой температуры или прямых солнечных лучей.
- Не погружайте батарею в воду.
- Не используйте и не храните батарею в автомобиле в жаркую погоду.
- Не роняйте и не прокалывайте батарею.
- Не вскрывайте батарею и не замыкайте ее контакты.

**ВНИМАНИЕ –** Избегайте контакта с перезаряжаемой литий-ионной батареей, если кажется, что она протекает. Жидкость аккумулятора является коррозионно-активной, и контакт с ней может привести к травмам и/или повреждению оборудования. Во избежание травм и повреждений:

- В случае протечки аккумулятора избегайте контакта с жидкостью аккумулятора.
- Если жидкость из аккумулятора попала в глаза, немедленно промойте глаза чистой проточной водой и обратитесь за медицинской помощью. Не трите глаза!
- Если жидкость попала на кожу или одежду, немедленно смойте ее чистой водой. Если раздражение или боль на коже не проходят, обратитесь за медицинской помощью.

**ВНИМАНИЕ –** Cаряжайте и используйте перезаряжаемую литий-ионную батарею только в строгом соответствии с инструкциями. Зарядка или использование аккумулятора на оборудовании, не предназначенном для этого, может привести к взрыву или возгоранию, а также к травмам персонала и/или повреждению оборудования. Для предотвращения травм или повреждений:

- Не заряжайте и не используйте батарею, если она повреждена или протекает.
- <sup>l</sup> Заряжайте литий-ионную батарею только в устройстве Trimble, предназначенном для ее зарядки.
- <sup>l</sup> Обязательно следуйте всем инструкциям, прилагаемым к зарядному устройству.
- <sup>l</sup> Не заряжайте батарею, которая сильно нагревается или имеет запах гари.
- <sup>l</sup> Используйте батарею только с оборудованием Trimble, предназначенным для ее использования.
- Используйте батарею только по назначению и в соответствии с инструкциями, приведенными в документации на изделие.
- <sup>l</sup> Во избежание выделения тепла при случайном коротком замыкании закрывайте клеммы аккумулятора изоляционной лентой перед утилизацией.

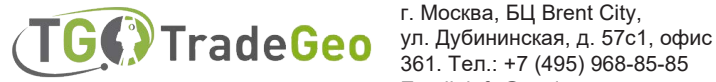

# <span id="page-6-0"></span>Содержание

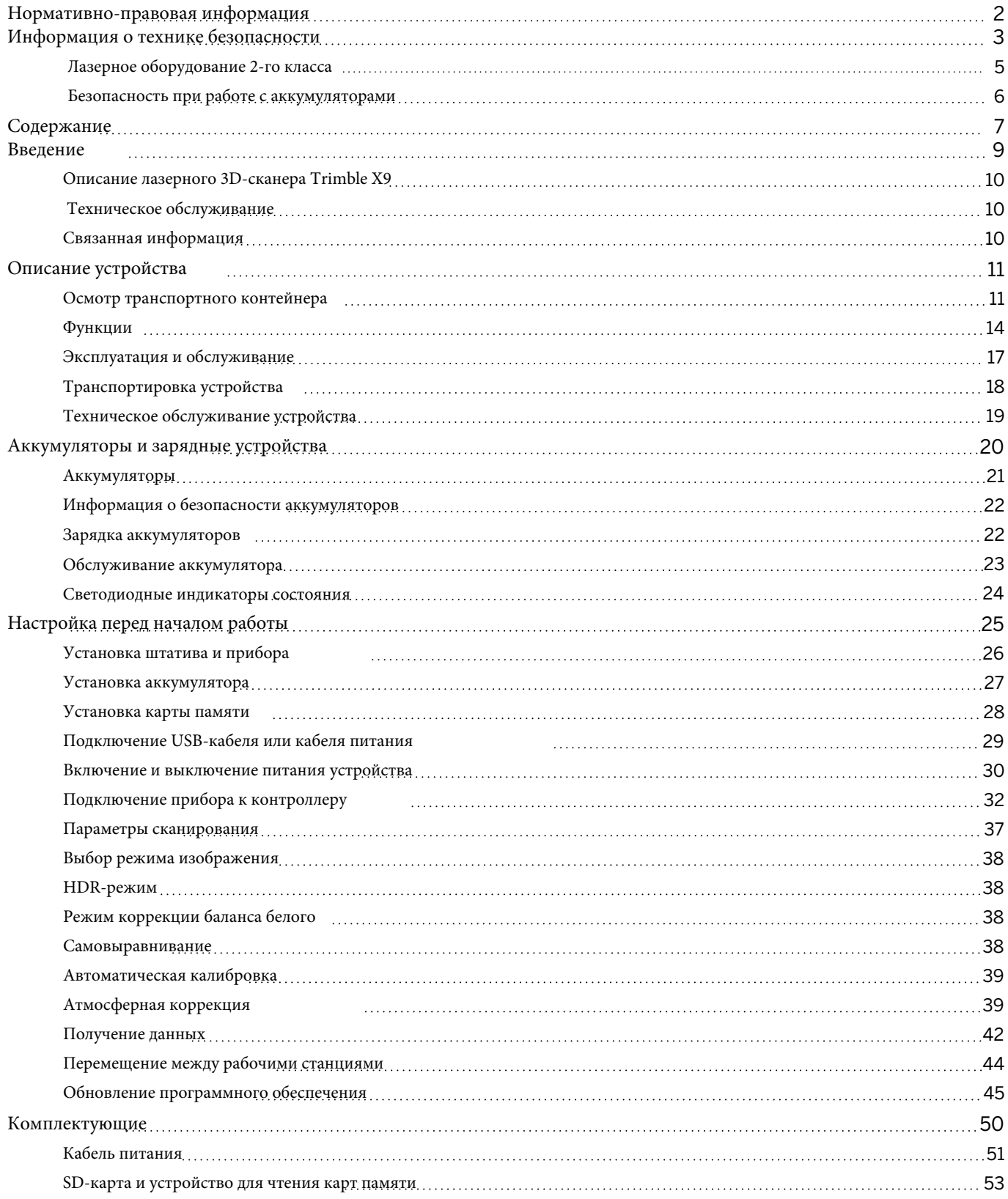

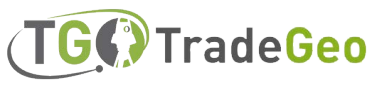

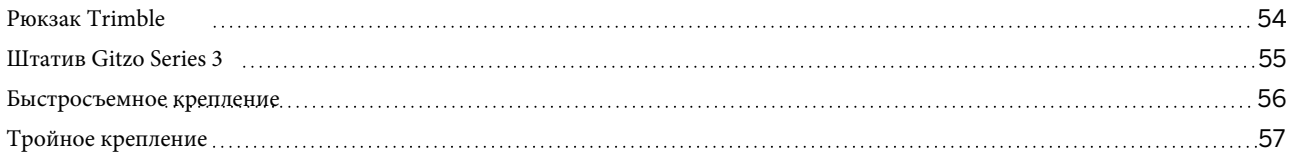

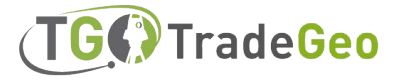

# 1

# <span id="page-8-0"></span>Введение

- <sup>n</sup> [Описание лазерного 3D-сканера Trimble X9](#page-9-0)
- [Техническое обслуживание](#page-9-1)
- <sup>n</sup> [Связанная информация](#page-9-2)

В данном руководстве описывается настройка и использование лазерного 3D-сканера Trimble® X9.

Даже если вы уже пользовались другими лазерными 3D-сканерами, компания Trimble рекомендует уделить некоторое время чтению данного руководства, чтобы узнать об особенностях этого продукта.

В данном руководстве по эксплуатации лазерный 3D-сканер X9 в дальнейшем - "устройство".

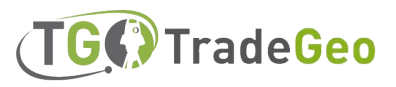

### <span id="page-9-0"></span>Описание лазерного 3D-сканера Trimble X9

Модель X9 - это простая в использовании высокоскоростная система трехмерного лазерного сканирования с исключительной скоростью, дальностью и точностью, позволяющая повысить эффективность работы. Проверенные технологии, такие как автоматическая калибровка и регистрация в полевых условиях, обеспечивают высокое качество данных, упрощают работу и гарантируют уверенность в полевых условиях

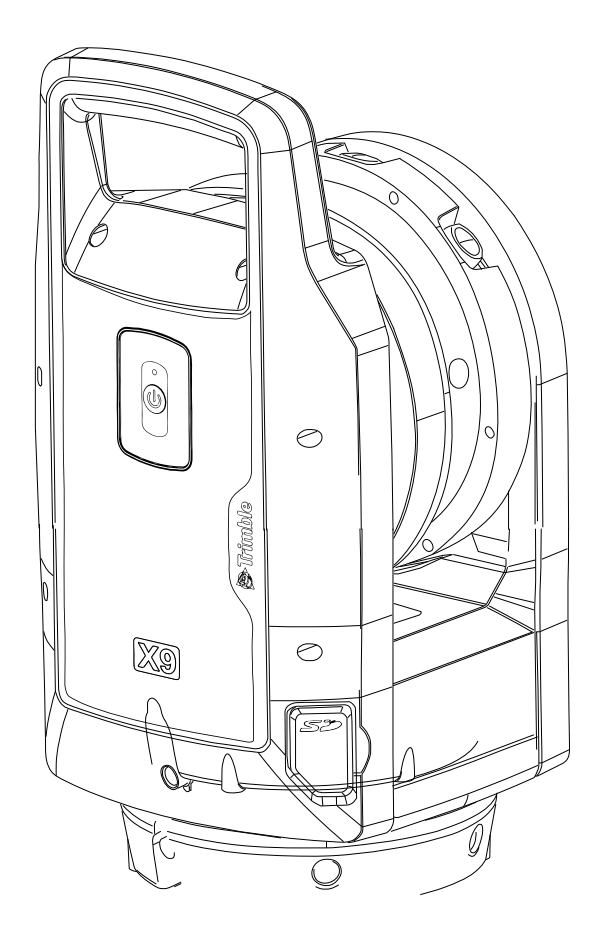

### <span id="page-9-2"></span><span id="page-9-1"></span>Техническая поддержка

Если у вас возникла проблема и вы не можете найти нужную информацию в документации по устройству, обратитесь к местному дилеру. Кроме того, вы можете перейти в раздел Support & Downloads (Поддержка и Загрузки) на веб-странице сканера X9

(geospatial.trimble.com/X9). Обновления ПО, документация и любые вопросы по технической поддержке можно найти на сайте и загрузить.

#### Связанная информация

Для получения дополнительной информации об этом устройстве перейдите по ссылке geospatial.trimble.com/X9.

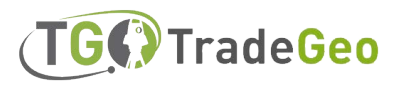

# <span id="page-10-0"></span>Описание устройства

- <sup>n</sup> [Осмотр транспортного кейса](#page-10-1)
- <sup>n</sup> [Функции](#page-13-0)
- <sup>n</sup> [Эксплуатация и обслуживание](#page-16-0)
- <sup>n</sup> [Транспортировка устройства](#page-17-0)
- [Обслуживание устройства](#page-18-0)

<span id="page-10-1"></span>В данном разделе описаны функции устройства, обозначения и угол обзора устройства.

#### Осмотр транспортного контейнера

Лазерный 3D-сканер X9 упакован в кейс для приборов и транспортируется в картонной коробке с двумя пенопластовыми вставками вокруг корпуса.

Осмотрите транспортировочный контейнер. Если транспортный контейнер прибыл в плохом состоянии, осмотрите оборудование на наличие видимых повреждений. При обнаружении повреждений немедленно сообщите об этом перевозчику и торговому представителю компании Trimble. Сохраните транспортный контейнер и упаковочные материалы для проверки перевозчиком.

Компания Trimble рекомендует сохранить транспортировочную коробку и пенопластовые вкладыши на случай необходимости транспортировки прибора. Коробка и пенопластовые вставки обеспечивают дополнительную защиту прибора. См. раздел **Транспортировка прибора, стр. 18.**

При распаковке прибора проверьте, все ли заказанные компоненты в комплекте. Ниже приведен пример комплектации кейса прибора:

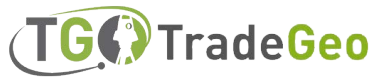

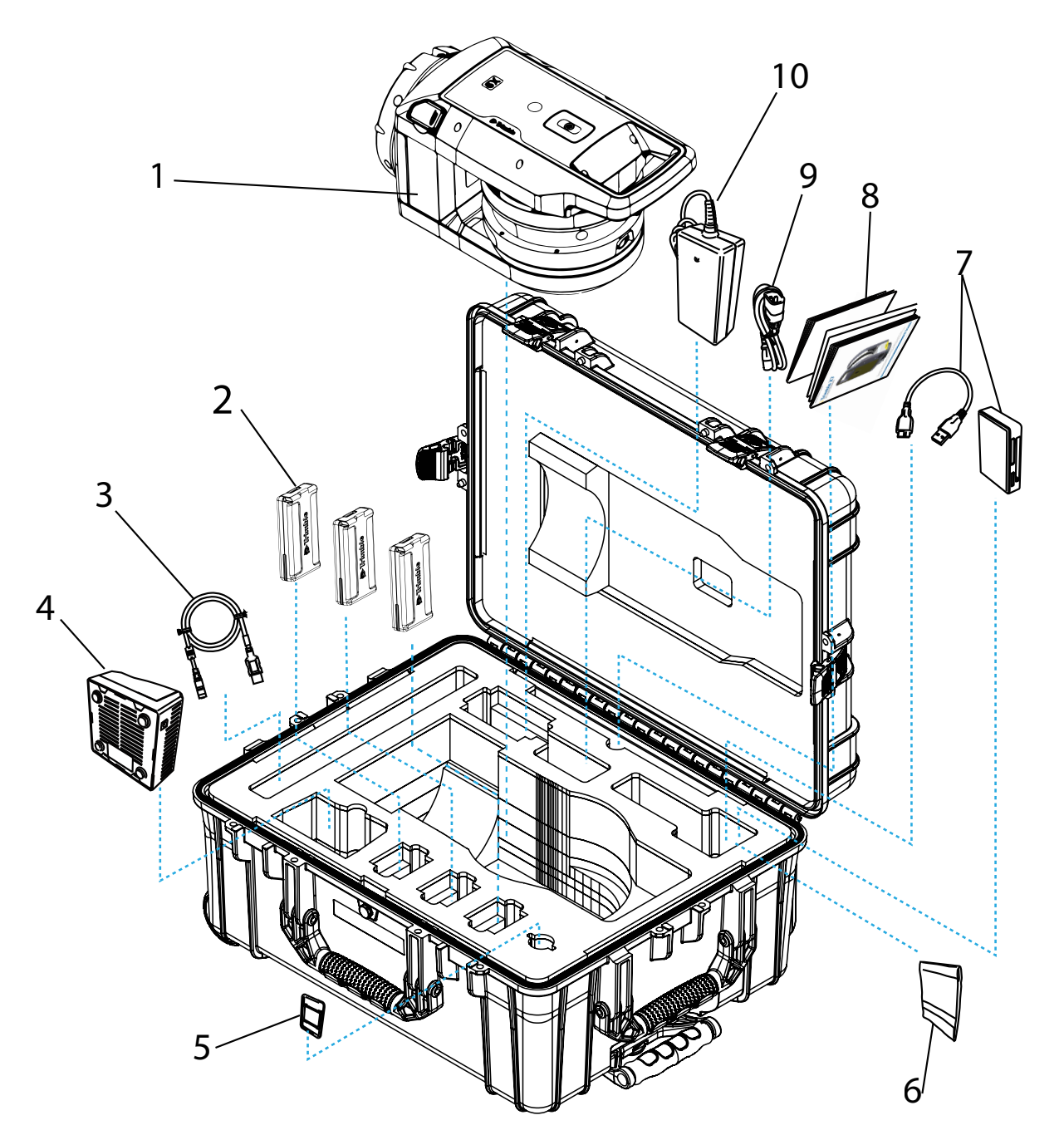

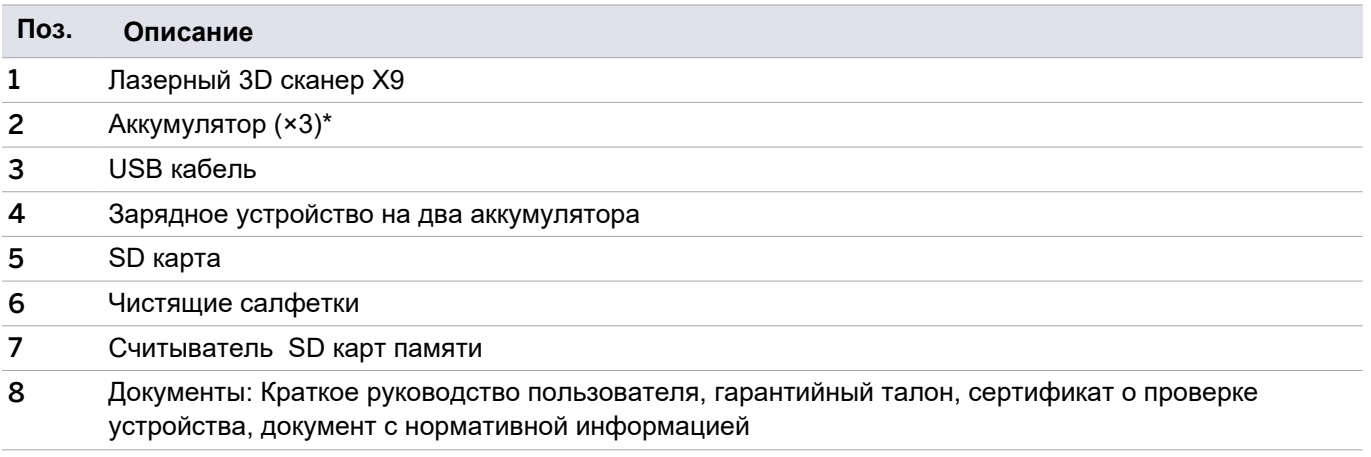

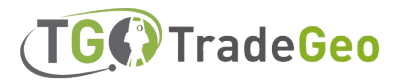

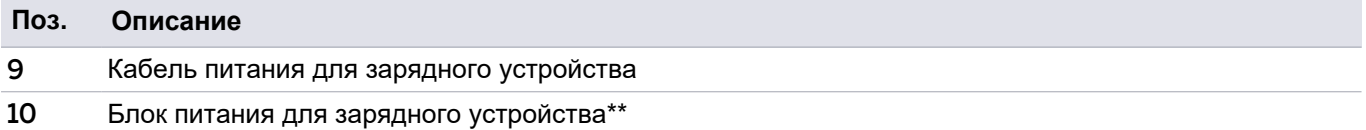

Правила транспортировки допускают только раздельную упаковку двух батарей и установку одной батареи в прибор. Перед использованием необходимо удалить ленту, покрывающую контакт батареи.

Запасные детали (P/N 101070-00-##) заказываются и поставляются отдельно.

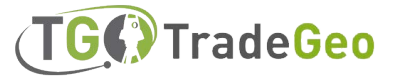

### <span id="page-13-0"></span>ФУНКЦИИ И ОСОБЕННОСТИ

Ознакомьтесь с названиями и расположением элементов устройства.

#### Передняя часть устройства

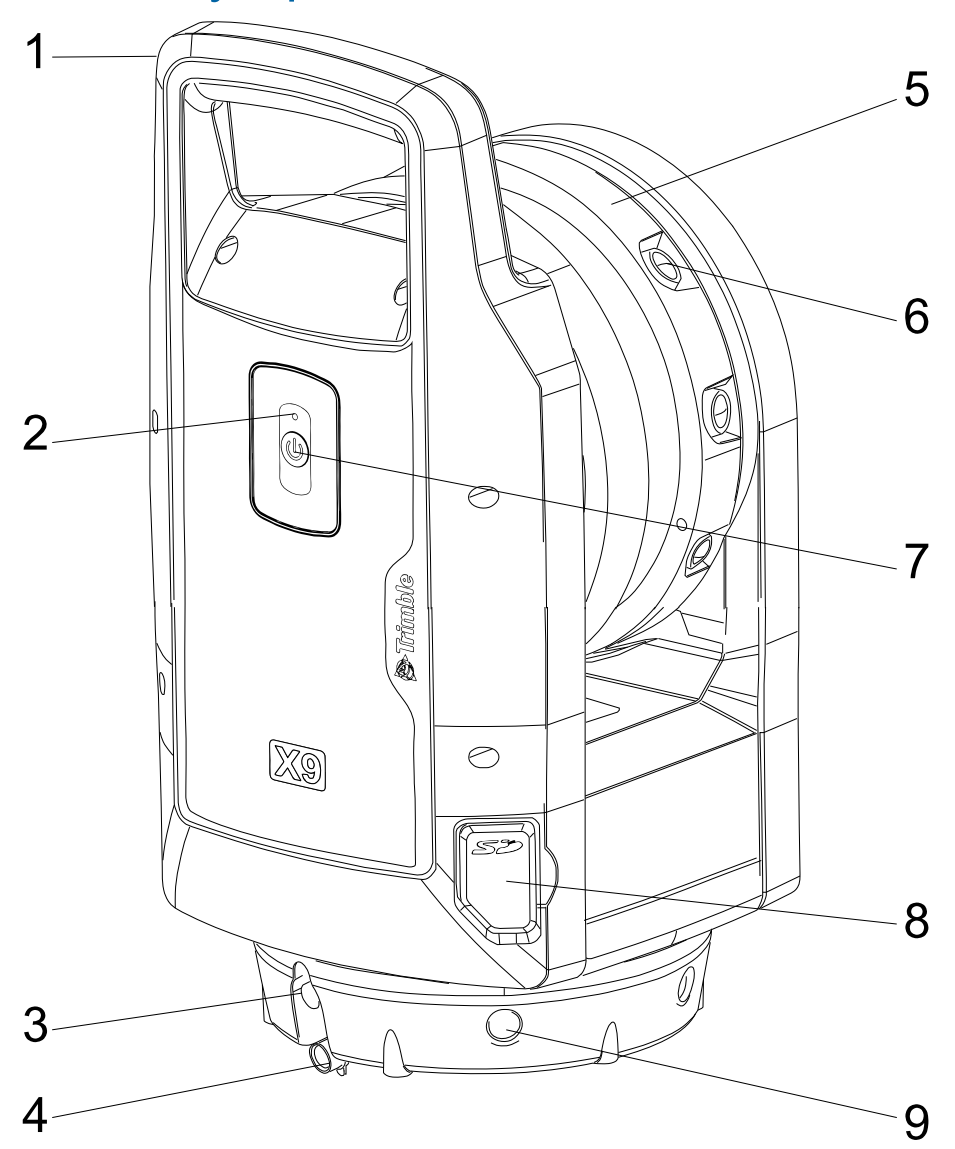

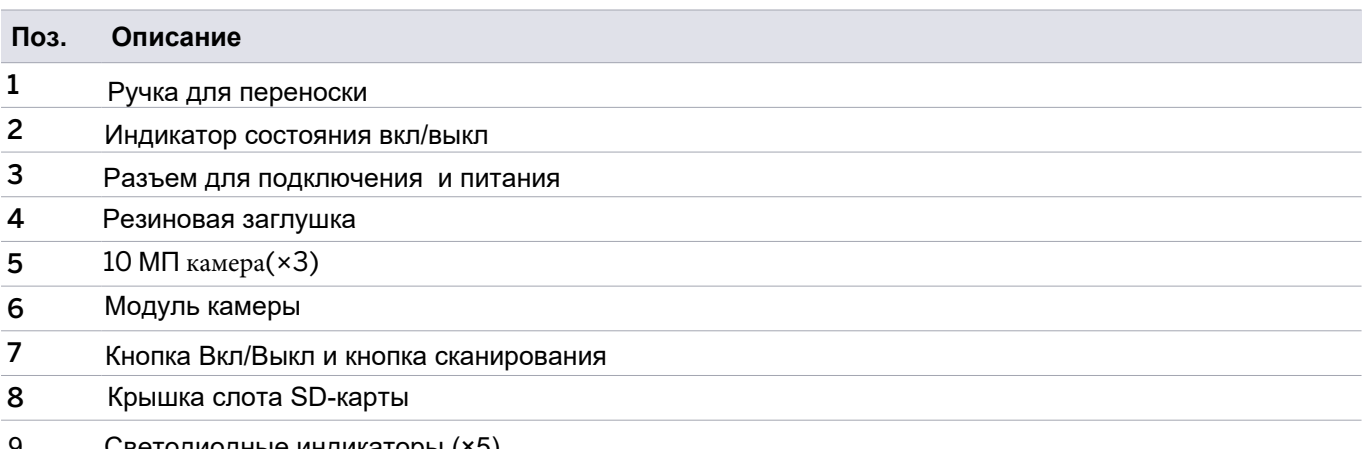

9. Светодиодные индикаторы (×5)

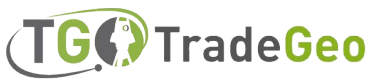

#### Задняя часть устройства

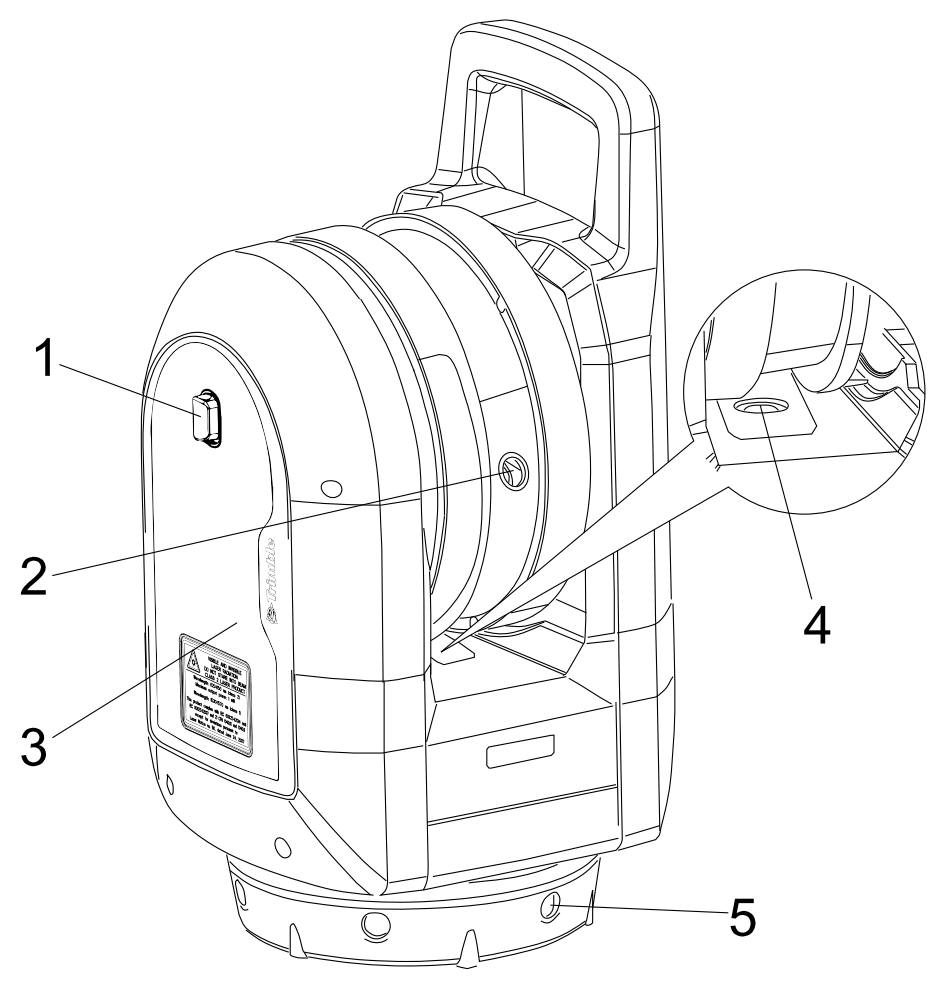

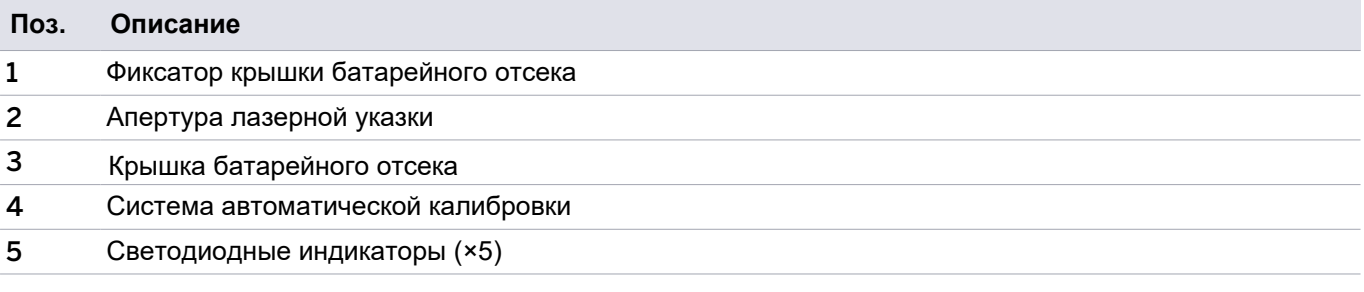

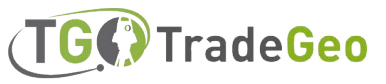

#### Маркировка

Устройство имеет две наклейки:

#### <sup>l</sup> **Наклейка с предупреждением о лазерном излучении**

На этикетке предупреждения о лазерном излучении указываются название и дата действующего стандарта, а также информация о классе лазера. См. раздел Лазерное оборудование класса 2, стр. 5.

#### <sup>l</sup> **Наклейка с информацией об изготовителе**

Идентификационная табличка содержит адрес изготовителя, серийный номер, тип прибора, дату изготовления и т.д.

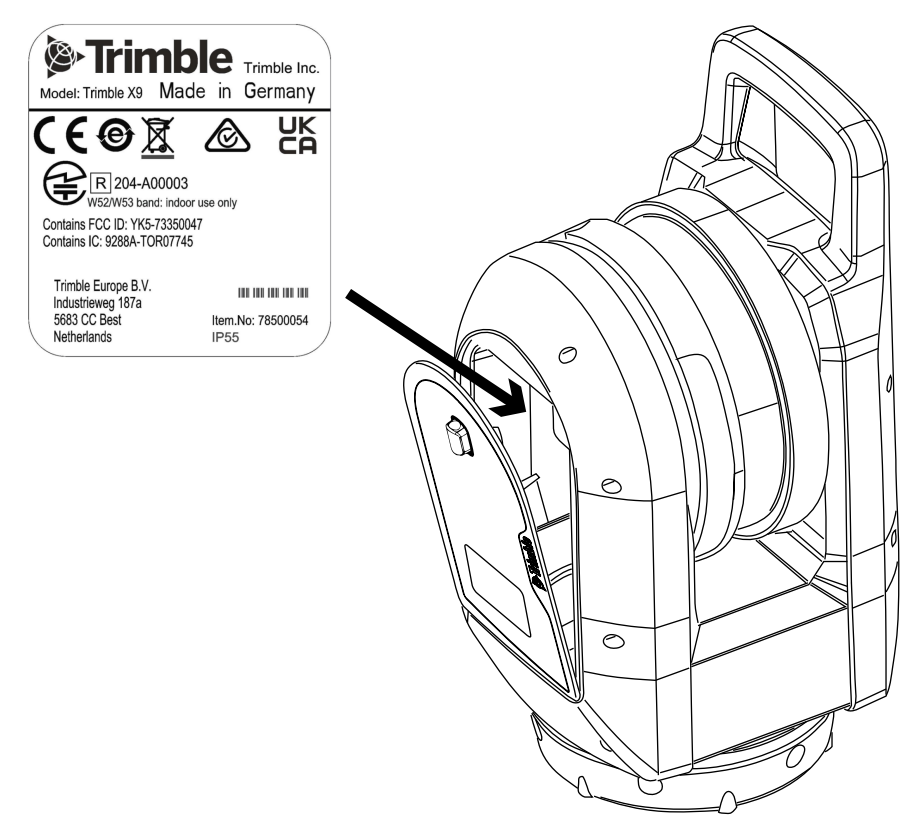

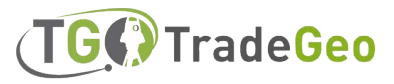

#### Угол обзора устройства

Угол обзора устройства - это диапазон горизонтальных и вертикальных углов, через которые устройство может захватывать данные.

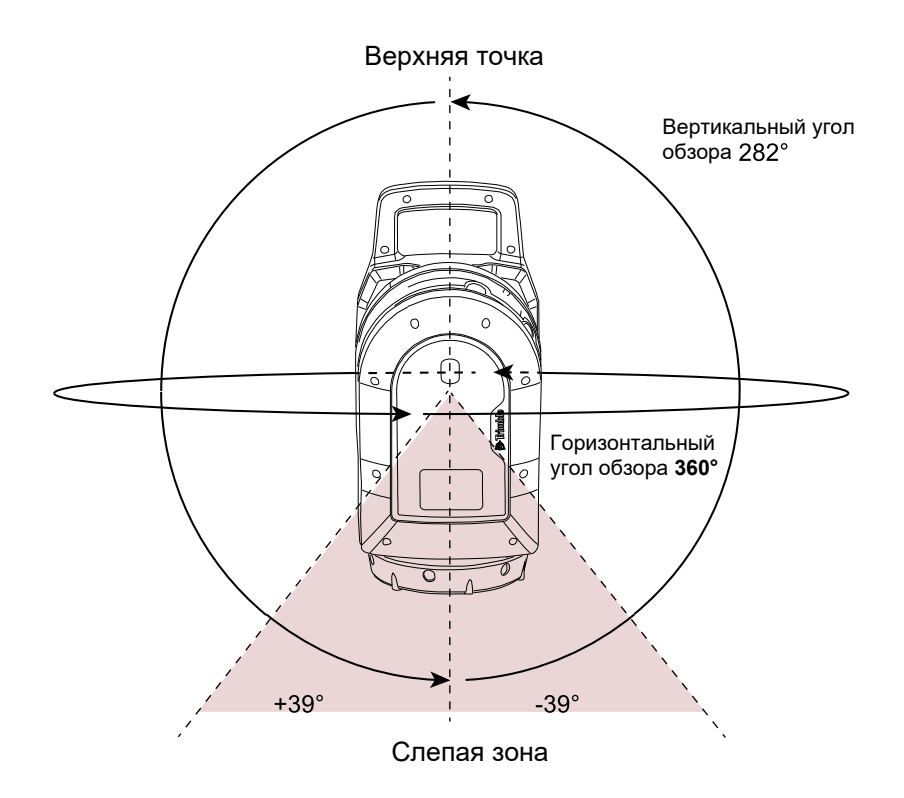

#### <span id="page-16-0"></span>Эксплуатация и обслуживание

**ВНИМАНИЕ –** НЕ снимайте с прибора никаких крышек. Данный прибор разработан таким образом, чтобы выдерживать обычные электромагнитные помехи из окружающей среды, однако он содержит схемы, чувствительные к статическому электричеству.

Если крышка прибора будет открыта посторонними пользователями, работоспособность прибора не гарантируется, а гарантия будет аннулирована.

Устройство разработано и испытано для работы в полевых условиях, но, как и все точные приборы, оно требует ухода и обслуживания. Чтобы получить наилучшие результаты от прибора, выполните следующие действия:

- Избегайте сильных ударов и небрежного обращения с оборудованием.
- <sup>l</sup> Следите за чистотой линзы вращающегося зеркала. Используйте только бумагу для линз или другой материал, предназначенный для очистки оптического оборудования.
- <sup>l</sup> Храните прибор в защищенном и вертикальном положении, предпочтительно в футляре.
- <sup>l</sup> Не переносите прибор, когда он установлен на штатив. Это может привести к повреждению винтов штатива.
- <sup>l</sup> При ручном вращении прибора выполняйте движения медленно и плавно.
- <sup>l</sup> Не переносите прибор за вращающееся зеркало. Используйте ручку.

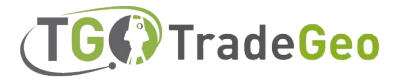

- При проведении предельно точных измерений необходимо убедиться, что прибор адаптировался к окружающей температуре. Значительные колебания температуры прибора могут повлиять на точность измерений.
- Если прибор переносится из (экстремально) холодной температуры в теплую, оставьте его в закрытом футляре не менее чем на 15 минут, чтобы избежать образования конденсата. Затем откройте корпус прибора и оставьте его открытым до полного исчезновения влаги.

#### Очистка устройства

**ПРЕДУПРЕЖДЕНИЕ–** Использование сильнодействующих химических веществ может привести к повреждению прибора. НЕ используйте сильнодействующие моющие средства, такие как растворители для обработки прибора или его корпуса.

Для очистки прибора, за исключением объективов, используйте ткань, смоченную водой.

#### Чистка линзы объектива

Будьте осторожны при очистке линз.

Если на линзы попал песок или пыль, смочите их водой из баллончика.

Осторожно удалите песок и пыль мягкой тканью. Не трите.

С помощью прилагаемых к прибору чистящих салфеток аккуратно протрите линзы круговыми движениями от середины и к краю линзы. Не трите.

#### Избавление от влаги

Если инструмент находился во влажной погоде, занесите его в помещение и извлеките из футляра. Оставьте прибор сушиться естественным образом. Если на зеркальной линзе образовался конденсат, дайте влаге испариться естественным путем. Оставьте корпус прибора открытым, пока вся влага не испарится.

#### Хранение устройства

<span id="page-17-0"></span>Диапазон температур хранения составляет от -40 °C до +70 °C (от -40 °F до 158 °F) в сухом помещении. Перед хранением извлеките батарею из прибора.

### Транспортировка устройства

Всегда транспортируйте прибор в закрытом кейсе. При транспортировке прибора кейс должен быть упакован в оригинальную транспортную коробку с пенопластовыми вкладышами. Обязательно сохраните для этой цели транспортировочную коробку и вкладыши.

При транспортировке всегда извлекайте внутреннюю батарею.

При транспортировке батарей обязательно соблюдайте государственные и международные правила и нормы. Перед транспортировкой обратитесь в транспортную компанию.

Для удобства транспортировки на рабочей площадке можно дополнительно приобрести рюкзак. Рюкзак также можно использовать для ручной клади в самолете. Уточните у авиакомпании ограничения на размер ручной клади для конкретного самолета. См. раздел **Рюкзак Trimble, стр. 54.**

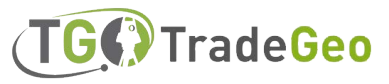

### <span id="page-18-0"></span>Обслуживание устройства

**ОБРАТИТЕ ВНИМАНИЕ –** В приборе **отсутствуют** детали, подлежащие обслуживанию пользователем.

При отправке прибора в сервисный центр, отчетливо напишите на коробке прибора имя отправителя и получателя. Если требуется ремонт, вложите в корпус прибора соответствующую записку. В записке должны быть четко описаны все неисправности. Также укажите, что требуется сервисное обслуживание.

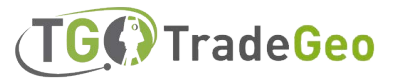

# 3

# <span id="page-19-0"></span>Аккумуляторы и зарядные устройства

- <sup>n</sup> [Аккумуляторы](#page-20-0)
- <sup>n</sup> [Информация по технике безопасности при работе с аккумуляторами](#page-21-0)
- <sup>n</sup> [Зарядка аккумуляторов](#page-21-1)
- <sup>n</sup> [Кондиционирование аккумулятора](#page-22-0)
- <sup>n</sup> [Светодиодные индикаторы состояния](#page-23-0)

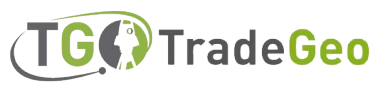

### <span id="page-20-0"></span>Аккумуляторы

В комплект с устройством входят три перезаряжаемые литий-ионные батареи. Перед первым использованием полностью зарядите аккумулятор.

#### **ОБРАТИТЕ ВНИМАНИЕ**

- Перед зарядкой или использованием батареи в приборе удалите ленту, закрывающую контакт батареи, хранящейся в приборе.
- Компания Trimble рекомендует использовать только батареи с артикулом P/N 99511-30.
- При температуре ниже 0 °С (32 °F) производительность батареи будет ниже. Производительность холодной батареи может быть недостаточной для запуска прибора.
- Для обеспечения наилучшей работы батареи перед ее установкой в прибор поддерживайте температуру, максимально приближенную к 20 °C (68 °F).

В батарею встроен индикатор заряда, который отображает состояние батареи. Нажмите кнопку на батарее, чтобы активировать индикатор питания.

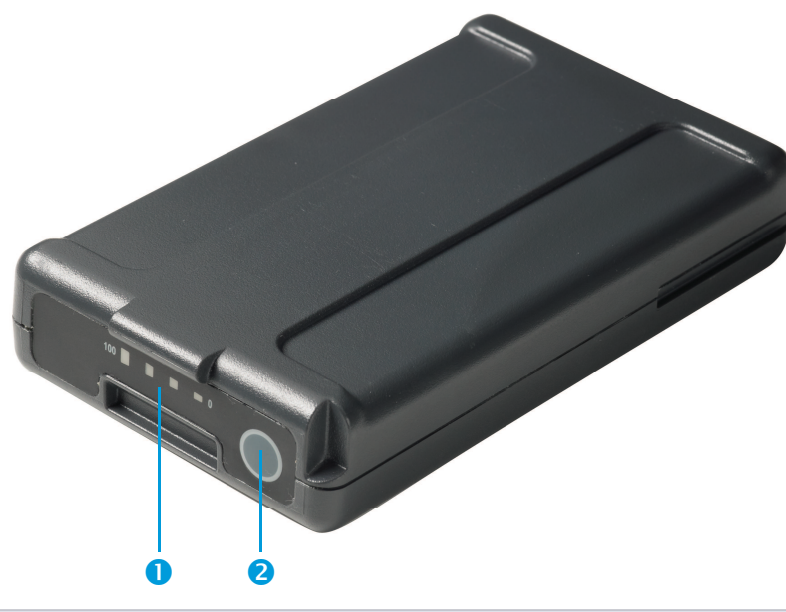

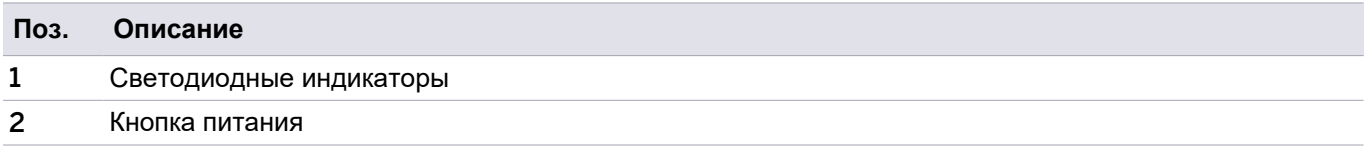

При нажатии кнопки четыре светодиода на батарее прибора показывают уровень мощности. Каждый светодиод соответствует уровню мощности в 25%, поэтому при уровне мощности в 100% все четыре светодиода будут гореть постоянным зеленым светом. Если батарея полностью разряжена, светодиоды не будут гореть.

Если при нажатии кнопки мигают все светодиоды, то батарею необходимо рекондиционировать в зарядном устройстве. См. раздел **"Восстановление аккумулятора", стр. 23.** Когда емкость батареи находится в диапазоне от 0 до 100%, мигает один светодиод. Если емкость аккумулятора составляет менее 10%, запуск прибора не гарантируется.

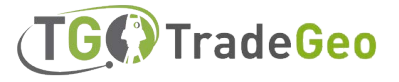

#### Утилизация

- <sup>l</sup> Перед утилизацией необходимо полностью разрядить батарею.
- <sup>l</sup> Во избежание выделения тепла при непреднамеренном коротком замыкании закройте клеммы батареи изоляционной лентой.
- Утилизируйте отработанную батарею с учетом экологических требований, соблюдая местные и международные нормы.

## <span id="page-21-0"></span>Информация о безопасности при работе с аккумуляторами

Перед зарядкой или использованием батареи необходимо внимательно ознакомиться с информацией по технике безопасности. **См. раздел Информация по технике безопасности, стр. 3.**

## <span id="page-21-1"></span>Зарядка аккумуляторов

Отдельно к прибору необходимо приобрести двухслотовое зарядное устройство, используя артикул P/N 101070-00-##.

**ОБРАТИТЕ ВНИМАЕНИЕ –** Если температура батареи ниже 0 °C (32 °F), компания Trimble рекомендует перед зарядкой дать ей нагреться до комнатной температуры.

#### Зарядное устройство на 2 аккумулятора

Зарядное устройство работает в диапазоне температур от 0 °C до 40 °C (от 32 °F до 104 °F). Зарядка аккумулятора при температуре от 0 °C до 5 °C (32 °F - 41 °F) займет больше времени, чем зарядка при комнатной температуре.

**ПРЕДУПРЕЖДЕНИЕ –** В процессе эксплуатации нижняя часть зарядного устройства нагревается. Не прикасайтесь к нижней панели. Убедитесь, что вентиляционные отверстия в задней части зарядного устройства ничем не перекрыты. Зарядное устройство следует размещать на огнеупорной поверхности и обеспечивать свободное пространство не менее 50 см вокруг зарядного устройства во время его использования.

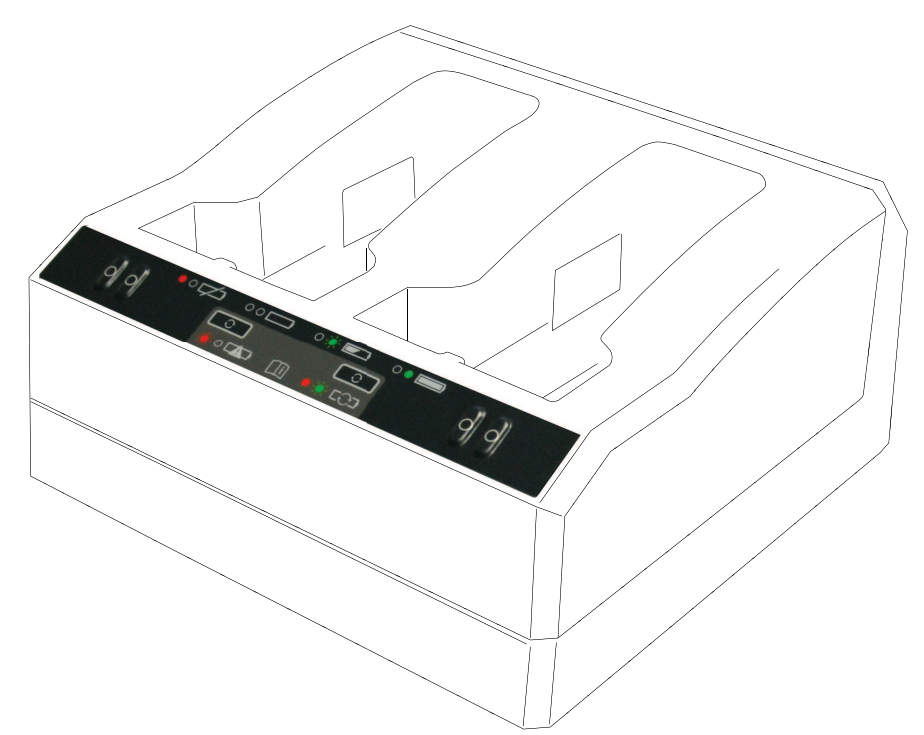

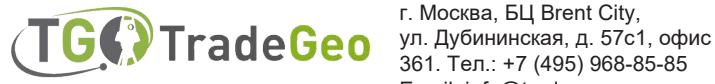

г. Москва, БЦ Brent City, 361. Тел.: +7 (495) 968-85-85 Email: info@tradegeo.ru

Для зарядки аккумулятора:

- 1. Убедитесь, что вентиляционные отверстия на задней панели зарядного устройства ничем не перекрыты.
- 2. Поместите зарядное устройство на твердую, плоскую и ровную поверхность, чтобы обеспечить приток воздуха под зарядное устройство.
- 3. Для подачи питания на зарядное устройство используйте преобразователь переменного тока в постоянный или штепсельную вилку 12 В. Зарядное устройство определяет наличие аккумуляторов в слотах.
- 4. Установите аккумулятор в любой из слотов. Красный индикатор погаснет (это может занять до 5 секунд). Пояснения к светодиодным индикаторам см. в разделе Светодиодные индикаторы состояния, стр. 24.
- 5. Зарядка занимает примерно три часа для каждого аккумулятора при комнатной температуре. Если в зарядное устройство помещены две батареи, то они будут заряжаться по очереди.

<span id="page-22-0"></span>Оставьте полностью разряженный или закороченный аккумулятор на ночь в зарядном устройстве, чтобы попытаться восстановить его работоспособность. Закороченная батарея обычно восстанавливается сразу же после подключения к разъему. Если красный светодиод погаснет, значит, батарея восстановлена. Если красный светодиод продолжает гореть, то батарея больше не работает и ее необходимо заменить.

#### **Восстановление работоспособности аккумулятора**

**ПРЕДУПРЕЖДЕНИЕ–** В процессе зарядки нижняя часть зарядного устройства нагревается. Не прикасайтесь к нижней панели. Убедитесь, что вентиляционные отверстия в задней части зарядного устройства ничем не перекрыты. Зарядное устройство следует размещать на огнеупорной поверхности и обеспечивать свободное пространство не менее 50 см вокруг зарядного устройства во время его использования.

После нескольких неполных циклов заряда/разряда индикатор заряда в аккумуляторе становится неточным. Батарея по-прежнему безопасна для использования, но показания индикатора мощности могут перестать быть точными, что может привести к уменьшению времени работы батареи в полевых условиях. В таком случае требуется восстановление. Это цикл, состоящий из:

- Полной зарядки аккумулятора.

- Разрядки аккумулятора до тех пор, пока напряжение не упадет ниже минимального порогового значения. После чего повторно зарядите батарею.

Необходимость восстановления аккумулятора определяется зарядным устройством и отображается мигающим красным светодиодом. Нажмите кнопку восстановления, чтобы начать кондиционирование батареи. Для каждого слота предусмотрена одна кнопка. Кондиционировать можно только те батареи, которые требуют восстановления.

Для кондиционирования аккумулятора:

- 1. Нажмите кнопку кондиционирования под батареей. Красный светодиод станет светиться постоянно, а затем начнет мигать зеленый светодиод. Отпустите кнопку кондиционирования.
- 2. Если извлечь батарею в процессе кондиционирования, процесс прекратится. Для успешной работы цикла кондиционирования он должен быть непрерывным.

Кондиционирование одной батареи может занимать до 24 часов. Компания Trimble рекомендует выполнять кондиционирование батарей в период выходных дней.

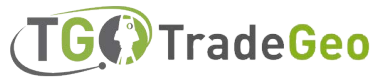

#### <span id="page-23-0"></span>Светодиодные индикаторы состояния

Рядом с каждым слотом расположены два светодиодных индикатора (красный и зеленый) для отображения состояния батареи. Светодиодные индикаторы могут находиться в следующих состояниях: выключены,включены, мигают.

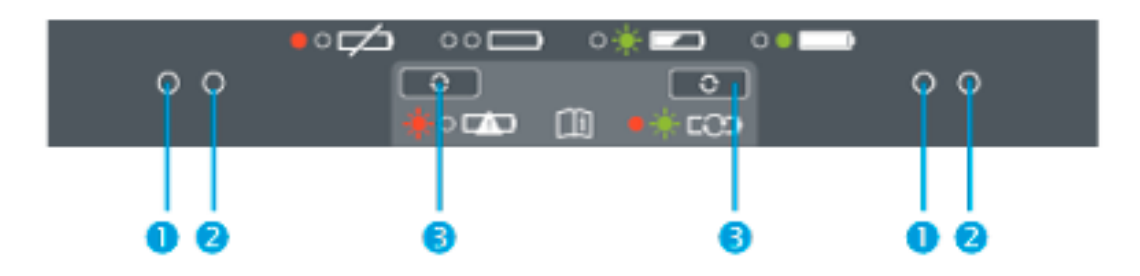

1 – Красный, 2 – Зеленый, 3 – Кнопки восстановления

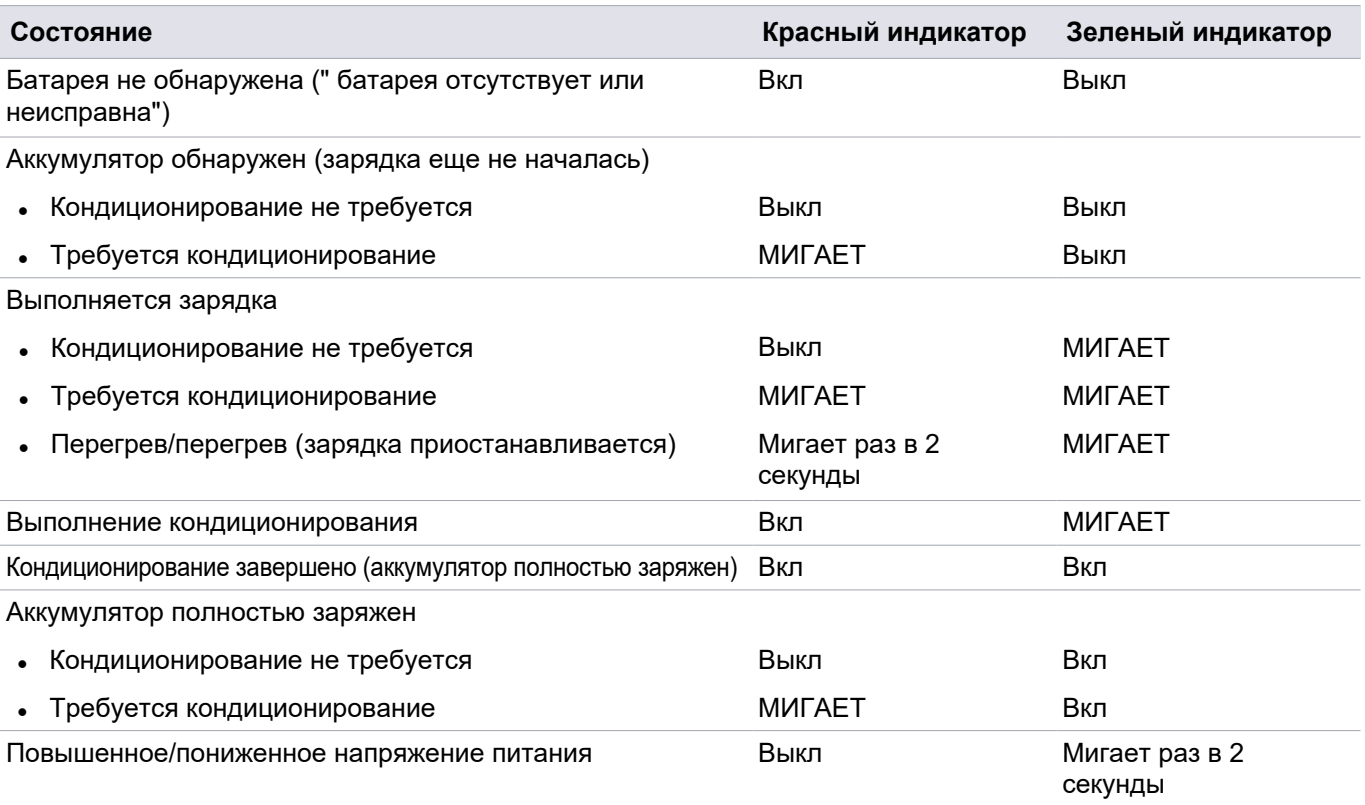

Более подробная информация о зарядном устройстве с двумя слотами приведена в документации, поставляемой вместе с зарядным устройством.

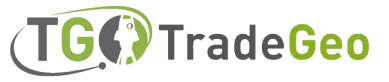

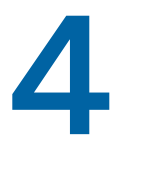

# <span id="page-24-0"></span>Настройка перед началом работы

- <sup>n</sup> **Установка штатива и устройства**
- <sup>n</sup> **Установка аккумулятора**
- <sup>n</sup> **Установка карты памяти**
- <sup>n</sup> **[Подключение USB-кабеля и кабеля питания](#page-44-0)**
- **Включение и выключение устройства**
- <sup>n</sup> **Подключение устройства к контроллеру**
- $\blacksquare$  **Настройки сканирования**
- <sup>n</sup> **Выбор режима изображения**
- Режим HDR
- <sup>n</sup> **Режим коррекции баланса белого**
- <sup>n</sup> **Самовыравнивание**
- <sup>n</sup> **Автоматическая калибровка**
- **п Применение атмосферной коррекции**
- <sup>n</sup> **Получение данных**
- <sup>n</sup> **Перемещение между рабочими станциями**
- <sup>n</sup> **Обновление программного обеспечения**

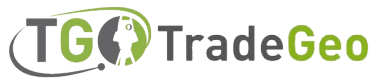

### <span id="page-25-0"></span>Установка штатива и устройства

Для проведения высокоточных измерений очень важна устойчивая позиция. Убедитесь, что вы используете высококачественный штатив с головкой из стали, алюминия или аналогичного материала. Не используйте штативные головки из стекловолокна или других полимерных материалов. Для надежного крепления устройства компания Trimble рекомендует использовать штатив Gitzo Series 3 с головкой и 5/8" разъемом (P/N 90573-TR).

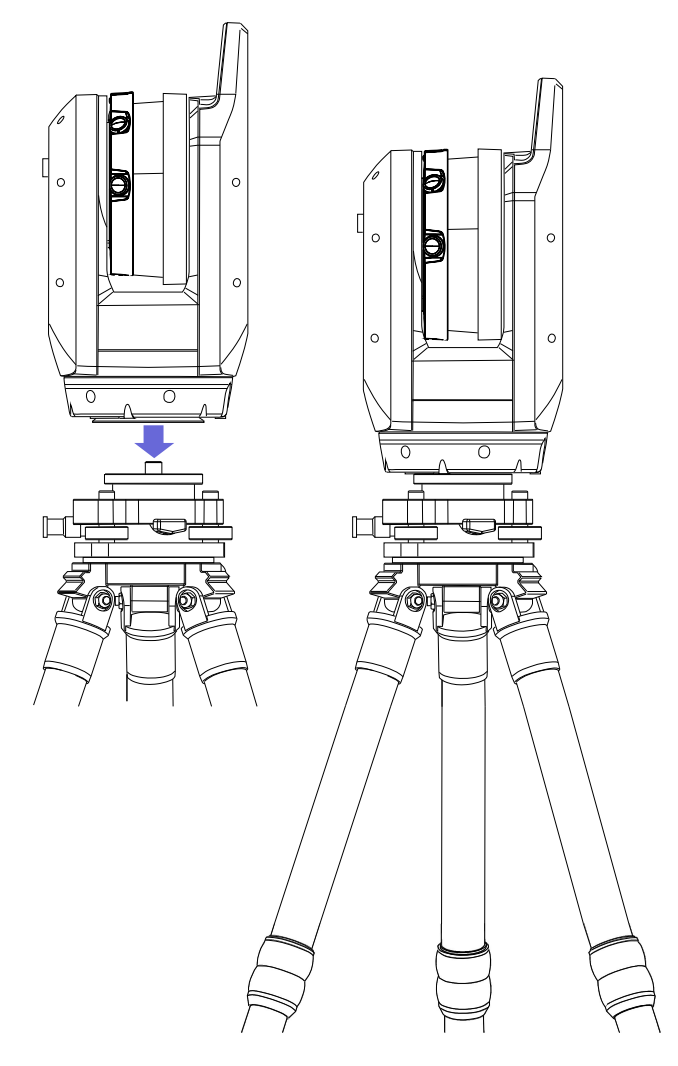

#### Установка штатива

- 1. Отрегулируйте ножки штатива на необходимую высоту. Поверните фиксаторы на ножках штатива настолько, чтобы их можно было равномерно выдвинуть, а затем затяните фиксаторы, чтобы обеспечить надежную фиксацию.
- 2. Разведите ножки штатива широко в стороны, чтобы они зафиксировались для большей устойчивости.
- 3. При возможности установите штатив на ровной, устойчивой поверхности.
- 4. Убедитесь, что головка штатива установлена ровно, и при необходимости отрегулируйте высоту ножек.

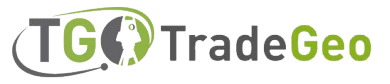

#### Настройка устройства

1. Перед подключением устройства убедитесь, что штатив находится в устойчивом положении, а головка расположена ровно.

2. Установите устройство на штативную головку, держа его одной рукой за рукоятку, а другой - за основание.

3. Тщательно отцентрируйте устройство на штативной головке.

4. Держа прибор одной рукой за ручку, закрепите его, вкрутив штатив в резьбовое соединение 5/8" на основании устройства.

<span id="page-26-0"></span>5. Убедитесь, что штатив полностью вкручен, но не затягивайте слишком сильно. Теперь устройство готово к работе.

#### Установка аккумулятора

Аккумулятор устройства помещается в батарейный отсек на боковой стороне устройства. Этот аккумулятор можно быстро извлечь и заменить. Чтобы вставить аккумулятор:

1. Нажмите на фиксатор отсека аккумулятора, чтобы разблокировать его.

2. Откройте крышку аккумулятора.

3. Вставьте аккумулятор в батарейный отсек так, чтобы коннекторы аккумулятора располагались в нижней части устройства и были повернуты внутрь.

4. Закройте крышку аккумулятора.

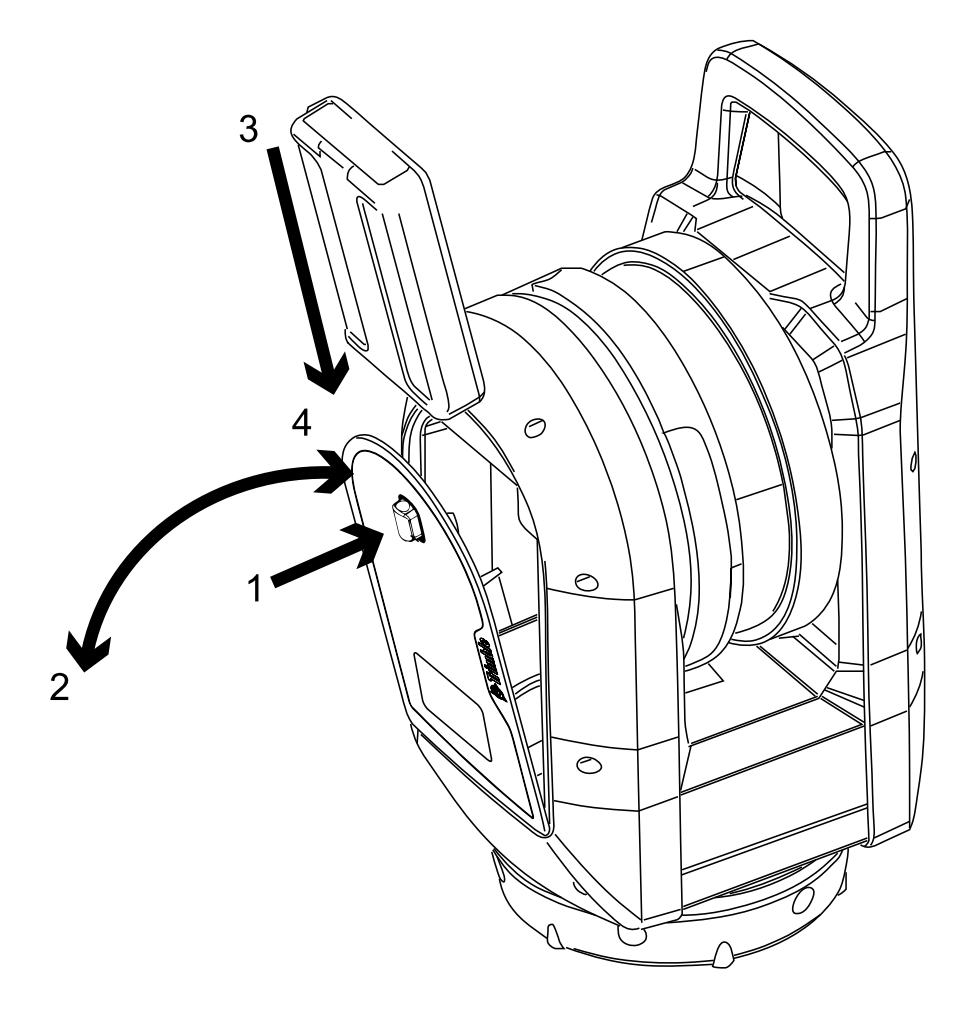

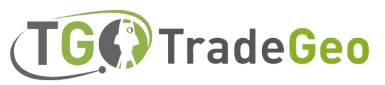

#### <span id="page-27-0"></span>Установка карты памяти

В комплект устройства входит карта памяти SDHC (Secure Digital High Capacity) емкостью 32 ГБ (см.

стр. 53). Перед установкой или извлечением карты памяти убедитесь, что устройство выключено.

**ОБРАТИТЕ ВНИМАНИЕ –** Если переключатель защиты от записи находится в заблокированном положении, запись на карту памяти невозможна. Убедитесь, что переключатель предварительно переведен в разблокированное положение.

**ПРЕДУПРЕЖДЕНИЕ–** Не вставляйте карту памяти вверх ногами или задом наперед. Неправильная установка карты памяти может привести к повреждению устройства и/или карты памяти.

**ОБРАТИТЕ ВНИМАНИЕ –** Компания Trimble рекомендует использовать карты памяти SDHC (по умолчанию они форматируются в файловую систему FAT32) с минимальным объемом 32 Гбайт, скоростью передачи данных класса 10 и температурой от -20 °C до 85 °C. Если вы решили использовать карту памяти SDXC увеличенной емкости, она должна соответствовать приведенным выше характеристикам и быть отформатирована в файловой системе FAT32. Чтобы убедиться, что карта памяти SDHC отформатирована в файловой системе FAT32, воспользуйтесь функцией SD Card Management в полевом программном обеспечении. Более подробную информацию см. в руководстве

пользователя полевого программного обеспечения.

- 1. Откройте крышку слота карты памяти.
- 2. Вставьте карту памяти в слот для карты памяти до щелчка.
- 3. Закройте крышку слота карты памяти.

Чтобы извлечь карту памяти из гнезда, слегка надавите на нее.

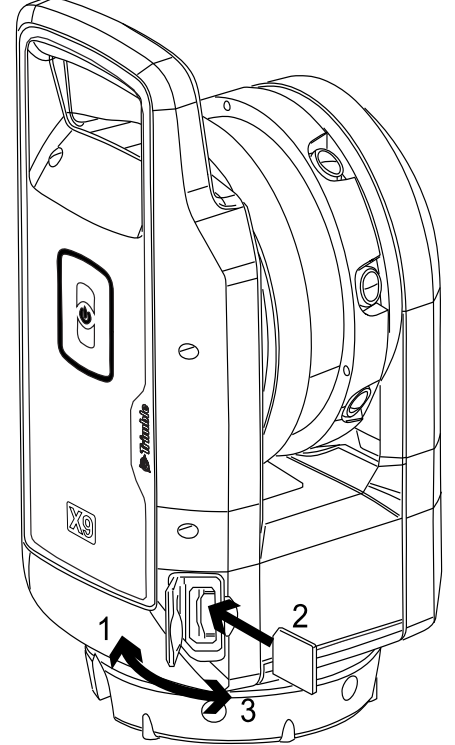

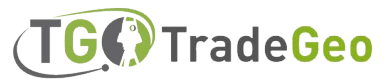

# <span id="page-28-0"></span>Подключение USB-кабеля и

#### кабеля питания

В основании устройства имеется внешний разъем для подключения поставляемого в комплекте USBкабеля (P/N 53099032) или дополнительного блока питания (P/N 58027007-00), см. раздел "Блок питания", стр. 51. Кабель USB можно использовать в тех случаях, когда связь по Wi-Fi невозможна. Блок питания можно использовать в помещении при отсутствии заряда аккумулятора.

1. Снимите резиновую заглушку с разъема питания COM/12 В на передней стороне устройства.

2. Подключайте кабель USB к разъему LEMO COM/12В (на кабеле и разъеме есть красная точка для ориентировки)

- 3. Плотно вставьте разъем LEMO кабеля USB для подключения (или питания).
- 4. Выполните одно из следующих действий:
- a. Подключите кабель связи USB к порту USB контроллера.

b. Подключите кабель к внешнему источнику питания, а затем подключите его к источнику питания.

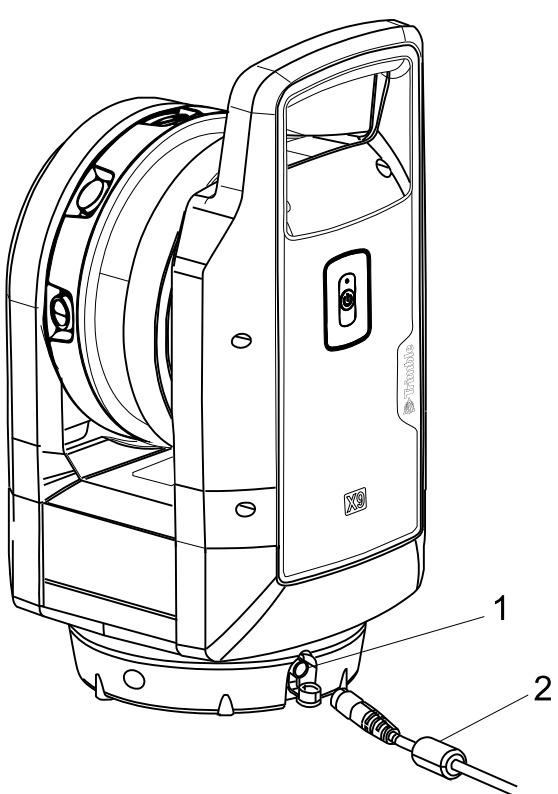

- 1 Разъем питания COM/12 В
- 2 Кабель USB-контроллера или блока питания

**ОБРАТИТЕ ВНИМЕНИЕ–** Если в устройстве вставлен заряженный аккумулятор, то после подключения USB-кабеля устройство автоматически включится.

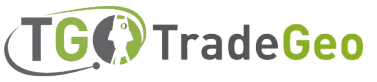

#### <span id="page-29-0"></span>Включение и выключение устройства

Для включения и выключения устройства используйте кнопку On/Off.

#### Включение устройства

Установив аккумулятор, включите устройство коротким нажатием кнопки включения/выключения.

**ОБРАТИТЕ ВНИМАНИЕ –** При подключении внешнего источника питания к разъему питания устройство автоматически включается.

#### Выключение устройства

Чтобы выключить устройство, нажмите и удерживайте кнопку включения/выключения в течение одной секунды и пяти секунд, пока не услышите один звуковой сигнал, за которым последуют убывающие звуковые сигналы, а светодиод кнопки включения/выключения начнет мигать с высокой частотой. Светодиод продолжает мигать с высокой частотой до тех пор, пока устройство не выключится.

#### Светодиод клавиши включения/выключения

Светодиод On/Off указывает на различные режимы работы устройства, см. таблицу ниже.

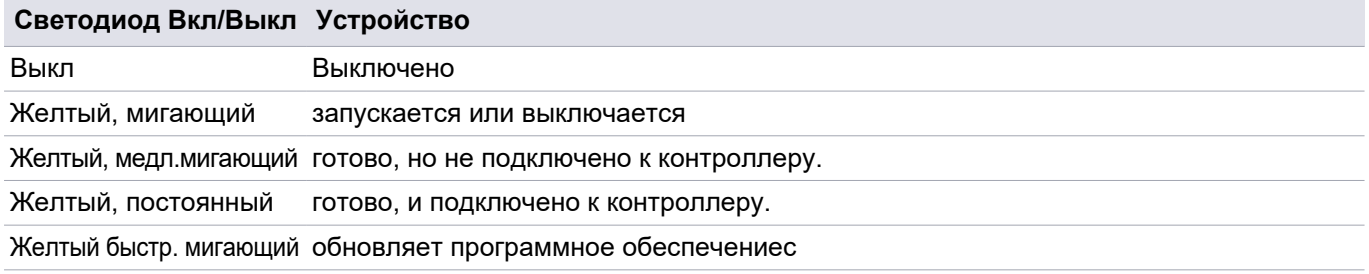

#### Цветные Светодиодные индикаторы

Пять светодиодных индикаторов отображают различные состояния устройства, см. таблицу ниже.

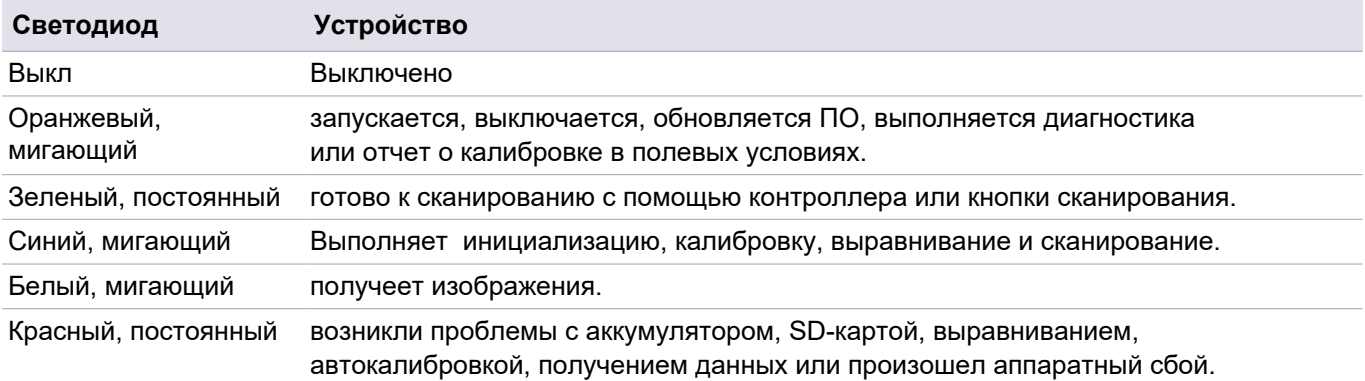

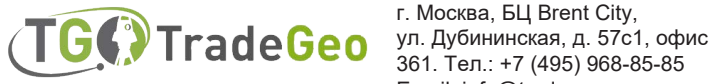

г. Москва, БЦ Brent City, 361. Тел.: +7 (495) 968-85-85 Email: info@tradegeo.ru

#### **Светодиодные индикаторы выравнивания Устройство**

Все пять светодиодов светятся зеленым (см. А) выровненно

Мигают три светодиода (см. В) не выровненно

- Зеленый, мигающий Ножка штатива возле светодиода не требует регулировки.
- Синий, мигающий
- <sup>l</sup> Красный, мигающий
- Ножка штатива возле светодиода расположена слишком высоко.

Ножка штатива возле светодиода расположена слишком низко.

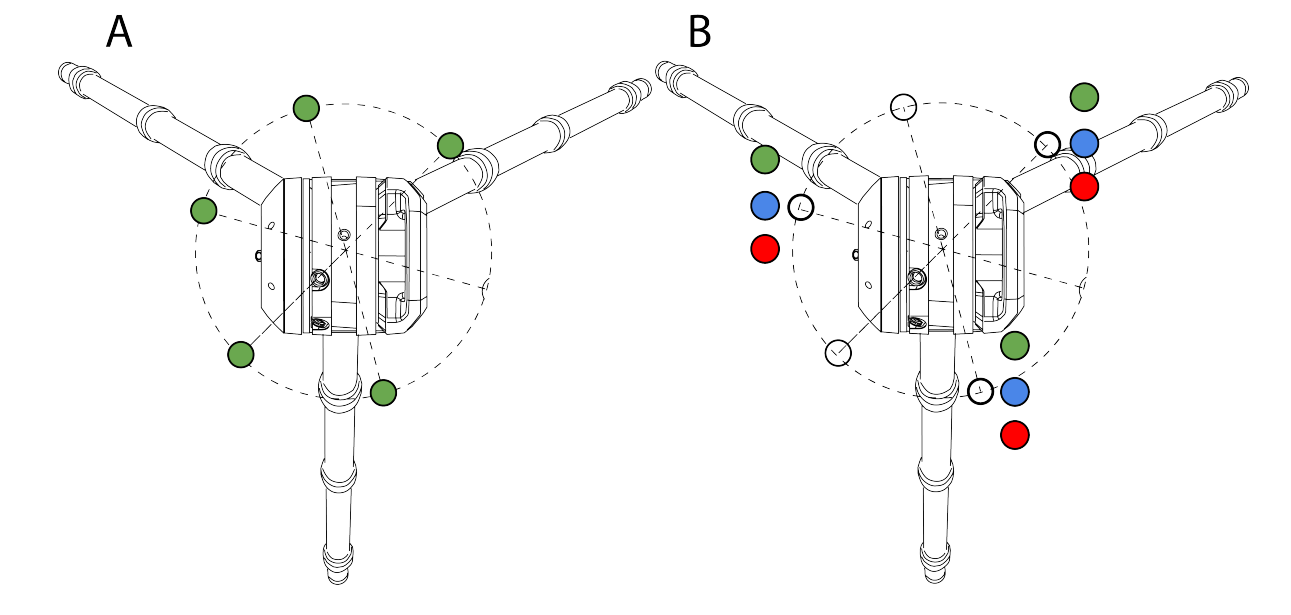

**ОБРАТИТЕ ВНИМАНИЕ –** Все светодиоды и светодиодные указатели выравнивания могут быть включены/выключены. См. документацию к программному обеспечению.

#### Звуковые оповещения

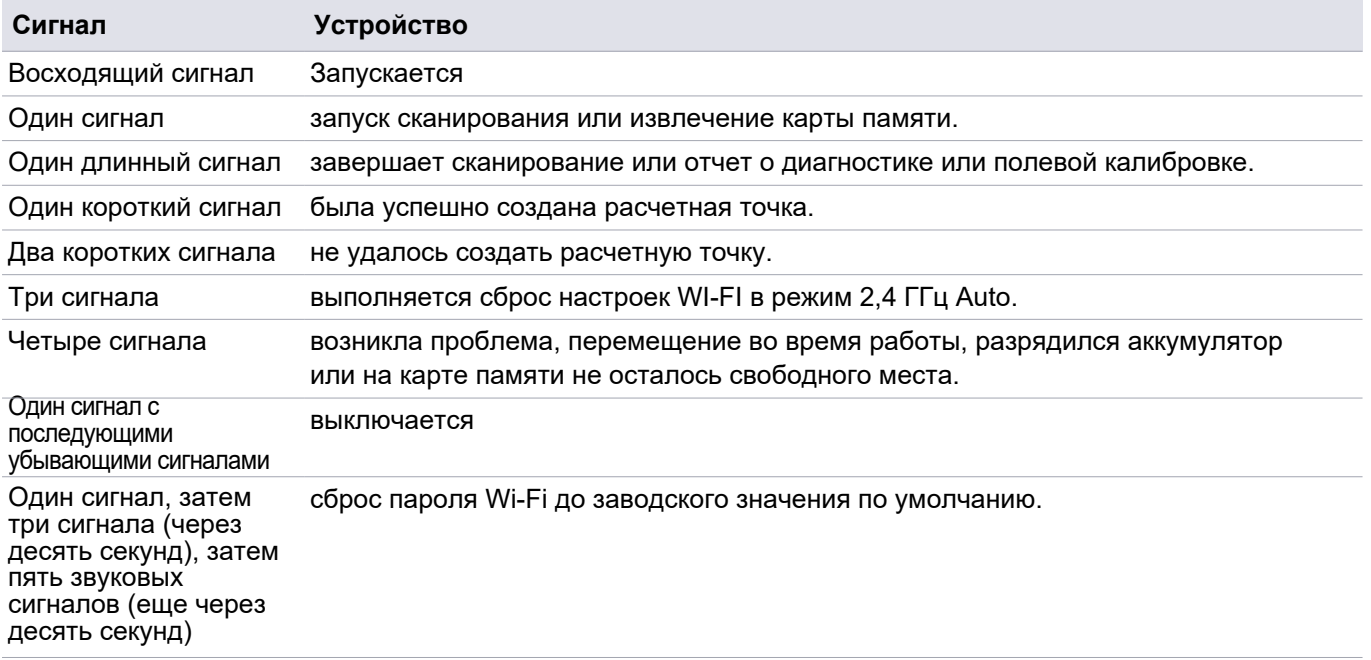

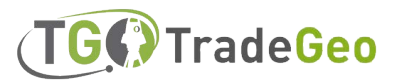

#### <span id="page-31-0"></span>Подключение устройства к контроллеру

Для работы устройства с полевым программным обеспечением его необходимо подключить к контроллеру. В качестве контроллера может использоваться планшет Trimble T10x или аналогичный планшет с ОС Windows 10, на котором установлено полевое ПО. После запуска устройства оно доступно для подключения с помощью полевого ПО по Wi-Fi или через кабель USB 2.0.

Для кабельной связи между устройством и контроллером используйте только сертифицированный кабель P/N 53099032. Данный кабель Hirose 6P-PC to USB 2.0 разработан для высокоскоростной передачи данных.

1. Запустите полевое программное обеспечение Trimble Perspective, Trimble Field Link или Trimble Forensics Capture.

**ОБРАТИТЕ ВНИМАНИЕ –**Эти инструкции основаны на программном обеспечении Trimble Perspective. Программное обеспечение Field Link или Forensics Capture отличается.

2. Если проект отсутствует, нажмите  $\pm$  для создания нового проекта:

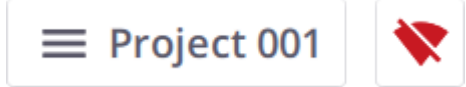

Созданный проект загружается.

**СОВЕТ –** IЕсли доступно несколько проектов, то автоматически будет загружен последний запущенный проект.

- $3.$  Нажмите  $\blacktriangleright$  , чтобы открыть страницу Подключения.
- 4. Выберите тип подключения: Wi-Fi или USB.
	- При подключении контроллера к устройству из комплекта поставки программное обеспечение Trimble Perspective предложит установить новый пароль Wi-Fi:

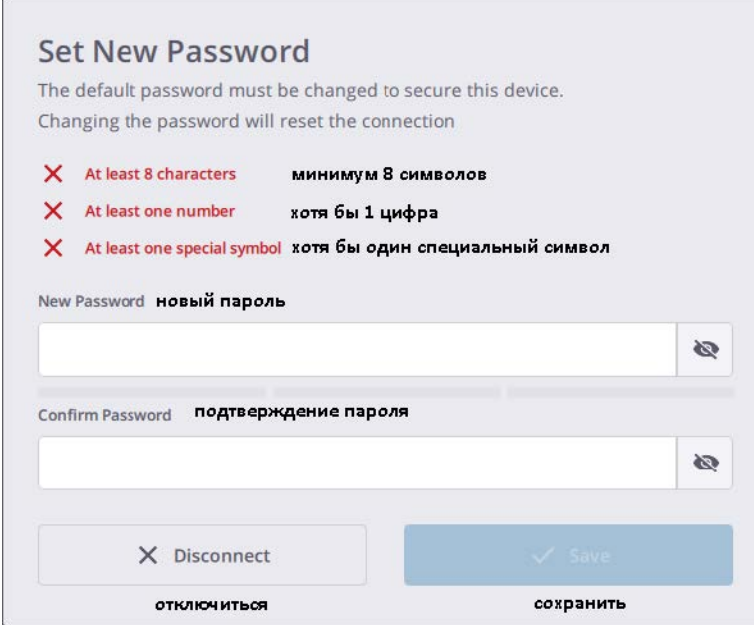

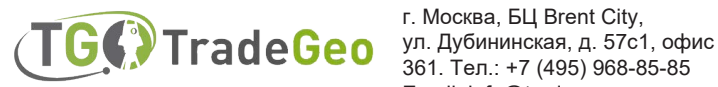

Ваш новый пароль Wi-Fi должен содержать только символы ASCII. Он должен состоять не менее чем из восьми символов и содержать как минимум одну цифру и один специальный символ:

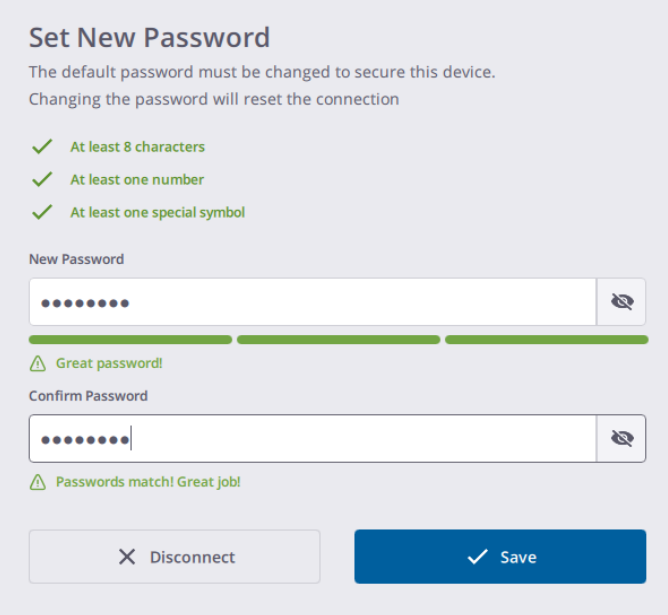

Нажмите кнопку Сохранить, чтобы установить заданный пароль Wi-Fi на устройство. При следующем подключении к устройству с помощью того же планшета подключение будет происходить автоматически и не потребует ввода пароля Wi-Fi.

- При подключении к устройству с другого планшета программа Perspective предложит ввести пароль Wi-Fi, сохраненный на устройстве.
- <sup>l</sup> Если вы знаете пароль, введите его и нажмите кнопку Подключить:

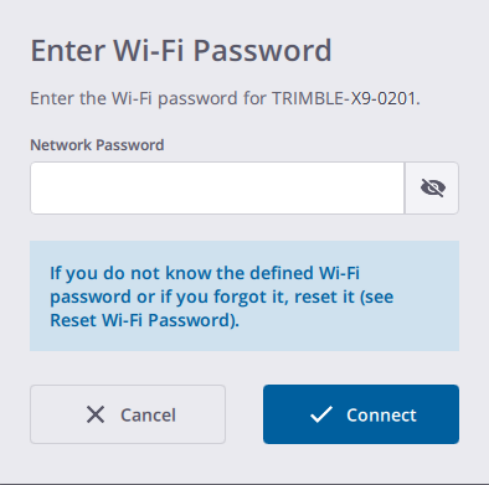

• Если вы не помните пароль, установленный на устройстве, сбросьте его. См. раздел Установка нового пароля Wi-Fi, стр. 35.

#### 5. После установки соединения нажмите

**ОБРАТИТЕ ВНИМАНИЕ –**Ч тобы отключить устройство от контроллера, нажмите Отключить (Disconnect).

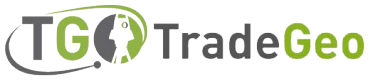

#### Подключение с помощью Wi-Fi

Открыв страницу Соединения, выберите устройство для подключения. На экране отобразятся серийные номера устройств, входящих в диапазон контроллера, для подключения

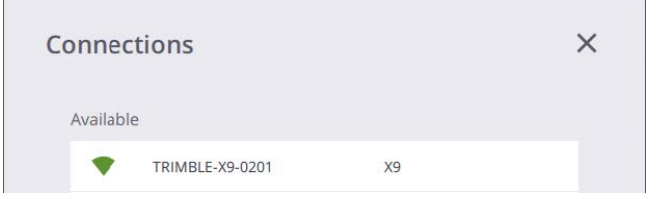

После установления Wi-Fi соединения значки " **Устройства"** и **"Wi-Fi"** становятся зелеными, а значок "**Аккумулятор**" показывает уровень заряда аккумулятора в устройстве:

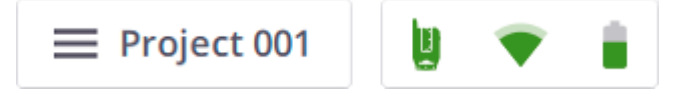

Чтобы переключить соединение на USB-кабель, подключите USB-кабель от контроллера к COM-разъему устройства.

#### Подключение с помощью USB-кабеля

При подключении USB-кабеля к устройству USB-кабель автоматически выбирается в качестве основного типа связи и автоматически устанавливается соединение с устройством. Если USB-кабель отсоединен от устройства, контроллер начинает поиск устройства в непосредственной близости от него с помощью Wi-Fi. Если устройство подключено к контроллеру с помощью USB-кабеля, то после включения контроллера оно автоматически включается.

После установления USB-соединения значки " **Устройство**" и **"USB**" становятся зелеными, а значок "**Аккумулятор**" показывает уровень заряда аккумулятора в устройстве:

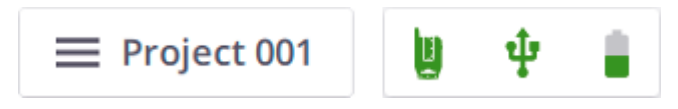

Значки "**Устройство**", " **Wi-Fi**/**USB**") или "**Аккумулятор**" позволяют проверить информацию об используемом устройстве (название и серийный номер), уровень заряда аккумулятора в устройстве, а также свободное место на карте памяти.

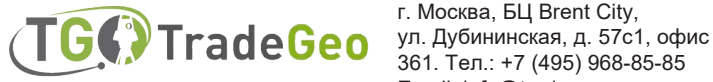

#### Настройка перед началом работы | **4**

#### Установка нового пароля Wi-Fi

Для сброса пароля Wi-Fi до заводского значения нажмите и удерживайте в течение двадцати секунд кнопку включения/выключения устройства. Вы услышите первый звуковой сигнал, затем три последовательных сигнала через десять секунд, а затем пять последовательных сигналов еще через десять секунд. Отпустите кнопку включения/выключения после пяти последовательных звуковых сигналов, чтобы завершить сброс настроек.

При следующем подключении к устройству программа Perspective предложит задать пароль Wi-Fi. Новый пароль Wi-Fi должен содержать только символы ASCII. Он должен состоять не менее чем из восьми символов, содержать как минимум одну цифру и один специальный символ:

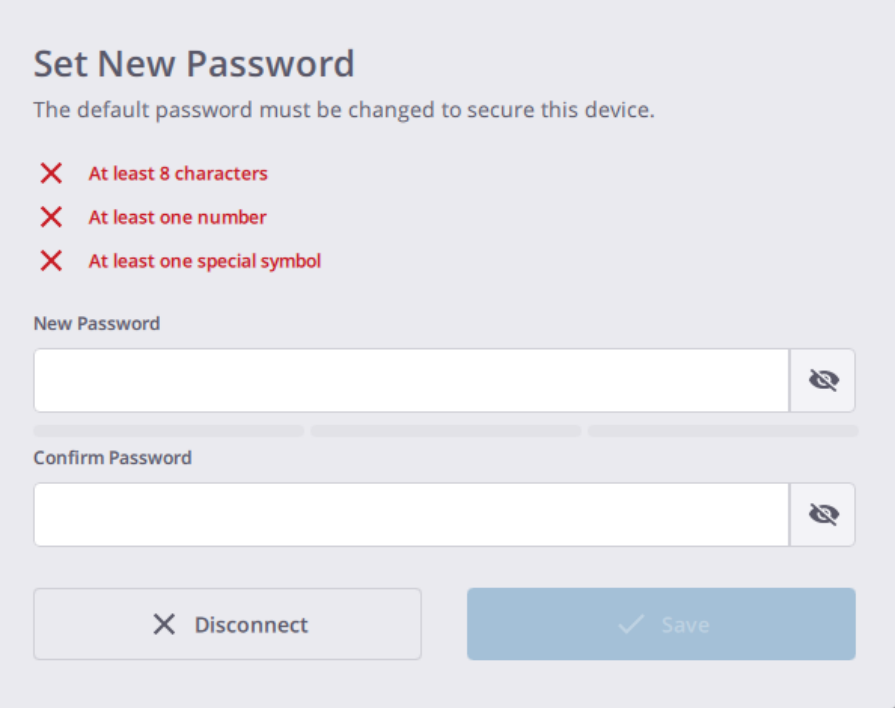

**ОБРАТИТЕ ВНИМАНИЕ –** Для сброса пароля Wi-Fi можно подключиться к устройству по Wi-Fi или с помощью USB-кабеля.

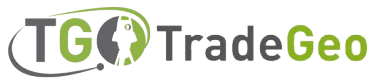

#### Настройки Wi-Fi

В устройстве используется технология беспроводной связи 802.11n, то есть устройство поддерживает частотные диапазоны 2,4 ГГц и 5 ГГц. Заводские настройки Wi-Fi по умолчанию имеют значения Auto (2,4 ГГц), Auto и Empty для частотного диапазона, канала и кода региона для каждого поставляемого устройства.

При первом подключении нового устройства (или в случае уже подключенного устройства и если код региона устройства отличается от региона контроллера) полевое программное обеспечение применяет к устройству регион контроллера, при этом частотный диапазон и канал остаются неизменными (Auto). В процессе обновления устройство автоматически отключается и снова подключается к контроллеру. На основе кода региона полевое программное обеспечение сканирует среду Wi-Fi для выбора оптимальной частоты и канала.

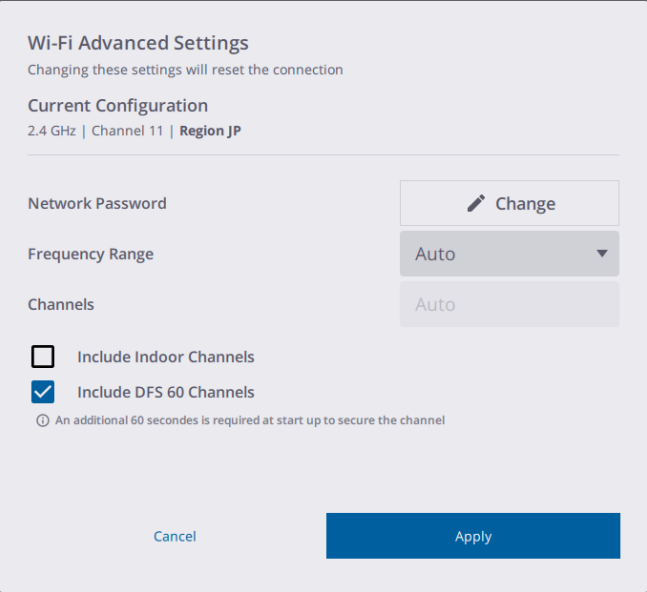

Выходя из режима Auto, можно переключаться между частотами 5 ГГц и 2,4 ГГц. Частота 5 ГГц обеспечивает более высокую скорость обмена данными на коротком расстоянии, в то время как частота 2,4 ГГц обеспечивает покрытие на больших расстояниях, но может работать с меньшей скоростью обмена данными. Обе частоты могут использоваться с множеством каналов, включая каналы для использования внутри помещений.

**СОВЕТ –** Чтобы сбросить настройки Wi-Fi до режима 2,4 ГГц Auto, нажмите кнопку включения/ выключения, расположенную на правой стороне устройства, и удерживайте ее не менее 10 секунд, пока не услышите три последовательных звуковых сигнала. Этот процесс полезен для очистки частотного диапазона, канала и кода региона. Кроме того, сбрасывается пароль Wi-Fi до заводского значения по умолчанию. Данная настройка является законной во всех странах и может использоваться для приведения устройства в надлежащее состояние перед отправкой за границу.

Дополнительные настройки Wi-Fi активируются только в том случае, если между устройством и контроллером установлено беспроводное соединение.

**СОВЕТ –** Чтобы обновить текущий пароль Wi-Fi, нажмите Изменить и задайте новый пароль Wi-Fi. См. раздел **Установка нового пароля Wi-Fi, стр. 35.**

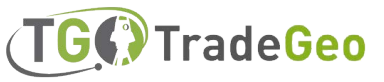

#### <span id="page-36-0"></span>Параметры сканирования

Данные инструкции основаны на использовании программного обеспечения Trimble Perspective.

Перед сканированием необходимо задать настройки сканирования и получения изображения. Чтобы открыть настройки сканирования, нажмите на выпадающую стрелку над кнопкой Start Scan:

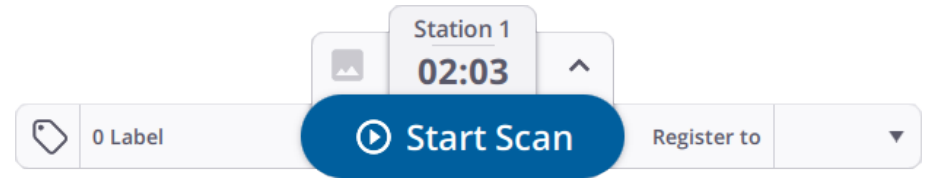

Длительность сканирования определяет плотность и количество точек для трех режимов сканирования. Сначала выбирается заданная длительность, после чего режим сканирования либо устанавливается автоматически, либо можно выбрать один из четырех режимов. Три предустановленных режима,

**Внутри помещения, Стандартный** и **Высокоскоростной**, задают скорость и качество сканирования:

- Режим "Внутри помещения" сокращает время калибровки и ограничивает диапазон до 30 м для применения внутри помещений. <sup>l</sup> Стандартный режим (500 кГц) предназначен для сбора данных в полном диапазоне с повышенной чувствительностью на
- расстоянии до 150 м. <sup>l</sup> Высокоскоростной режим (1 000 кГц) предназначен для сбора данных с более высоким разрешением на расстоянии до 120 м.

В следующей таблице приведены значения длительности режимов сканирования, расстояния между точками на различных дистанциях и максимальное количество точек, которое можно получить в результате каждого сканирования.

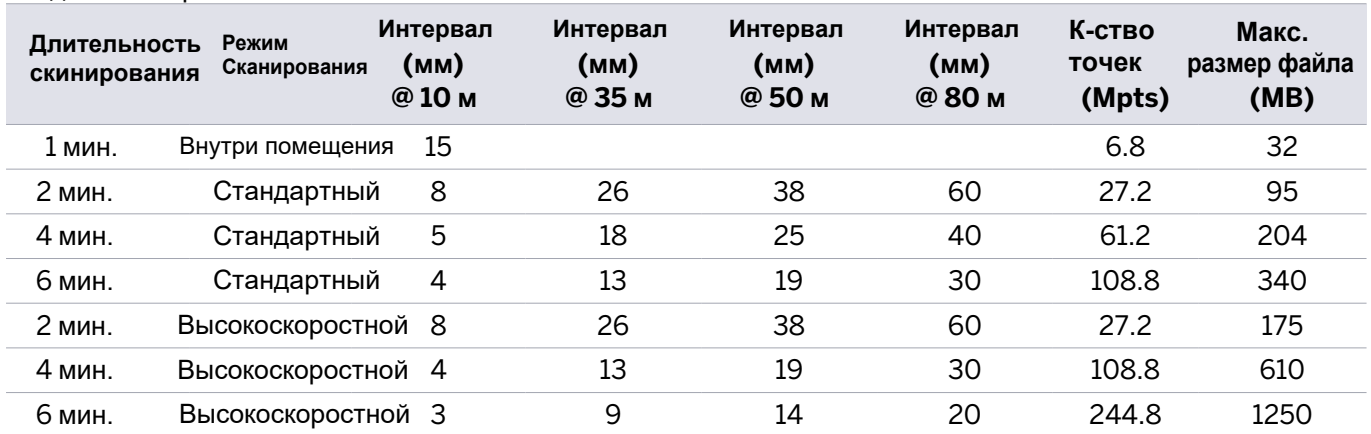

- Длительность сканирования - это среднее время сканирования, включающее время

самовыравнивания и автокалибровки. Длительность может увеличиваться до 30 секунд для полной калибровки после запуска или простоя до термостабилизации.

- Под интервалом имеется в виду расстояние между двумя последовательными точками.

Более подробная информация приведена в руководстве пользователя полевого программного обеспечения.

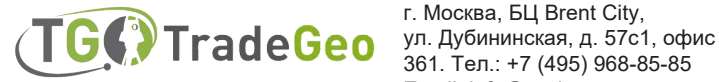

### <span id="page-37-0"></span>Выбор режима изображения

Вы можете включить или отключить функцию получения изображений. Чтобы получать изображения для каждого сканирования, установите для режима "Изображения" значение "Вкл." и задайте количество изображений 15 или 30. Время получения изображений составляет одну минуту для 15 изображений и две минуты для 30 изображений. Полученные изображения могут быть использованы для создания панорамных снимков и/или для колоризации данных сканирования.

<span id="page-37-1"></span>Более подробная информация приведена в руководстве пользователя полевого программного обеспечения.

# HDR-режим

Включите режим HDR, чтобы получить изображения с большей цветопередачей и детализацией в светлых и темных областях. После выбора длительности сканирования и режима сканирования, а также установки режимов "Изображения" и "HDR" в положение "Вкл." обновляется точная длительность сканирования в минутах и секундах. В таблице ниже приведены точные значения времени для всех режимов сканирования и получения изображений.

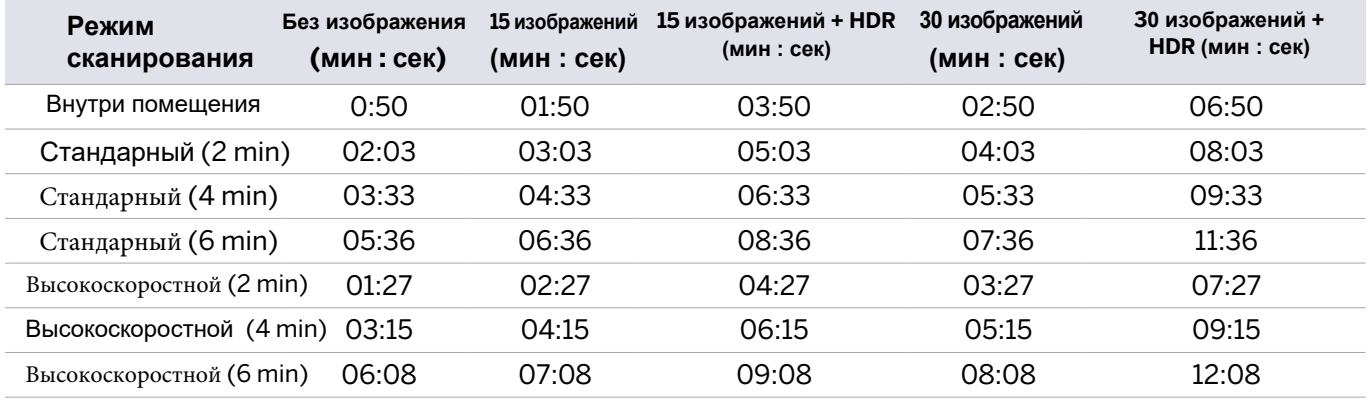

### <span id="page-37-2"></span>Режим коррекции баланса белого

Choose between an Automatic White Balance mode and a handful of white balance presets for either indoor or outdoor scenes like Sunny, Cloudy, Fluorescent Cool White, and Incandescent.

<span id="page-37-3"></span>For more information, refer to the field software user guide.

#### Самовыравнивание

Самовыравнивание - это функция включения/выключения автоматической коррекции уровня. По умолчанию опция Самовыравнивание установлена в положение Вкл. для поддержки автоматической регистрации. Она заключается в измерении горизонтального или вертикального наклона устройства

- Если устройство находится в диапазоне +10° и -10° по обе стороны от вертикальной оси, то выбранные станции помечаются как "Выровненные".
- Если устройство находится в следующих диапазонах: от +10° до +45° и от -10° до -45° по обе стороны от вертикальной оси, то выбранные станции помечаются как "Не выровнены".
- <sup>l</sup> Если устройство выходит за пределы рабочих диапазонов, т.е. более чем на +45° и -45° по обе стороны от вертикальной оси, то появляется сообщение об ошибке и получение данных невозможно (если только устройство не перевернуто). Перевернутое сканирование отмечается как выровненное, если наклон находится в диапазоне ±10°.

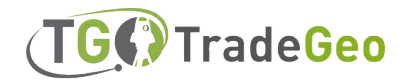

#### <span id="page-38-0"></span>Автоматическая калибровка

Калибровка выполняется автоматически, при необходимости, после запуска сканирования. Никаких целей или вмешательства пользователя не требуется.

- <sup>l</sup> При автоангулярной калибровке вводится поправка на ошибку измерения коллимации, т.е. на отклонение горизонтальной оси (HA), или вертикальной оси (VA), или оси визирования (SA).
- Калибровка Auto-Distance применяет поправку на расстояние при измерении альбедо и при измерении расстояния.

#### <span id="page-38-1"></span>Применение атмосферной коррекции

Для получения данных о точках сканер использует технологию EDM (Electronic Distance Measurement). Измерение расстояния зависит от скорости света в атмосфере, а скорость света зависит от коэффициента преломления воздуха, температуры, давления и влажности. Функция "Атмосферная коррекция" вносит поправки в результаты измерения расстояния, выраженные в PPM (Parts Per Million), в соответствии с атмосферными параметрами. По умолчанию значение PPM равно нулю.

Подключитесь к сканеру. Если на панели  $\bullet$  Настройки > Сканер установлен параметр Атмосферная коррекция:

- Выкл, все сканирования будут выполняться без применения атмосферной коррекции.
- <sup>l</sup> Выкл. включите эту опцию.
	- Если для сканера установлена нулевая атмосферная коррекция, откроется панель Configure Atmospheric Corrections (Настройка атмосферной коррекции):

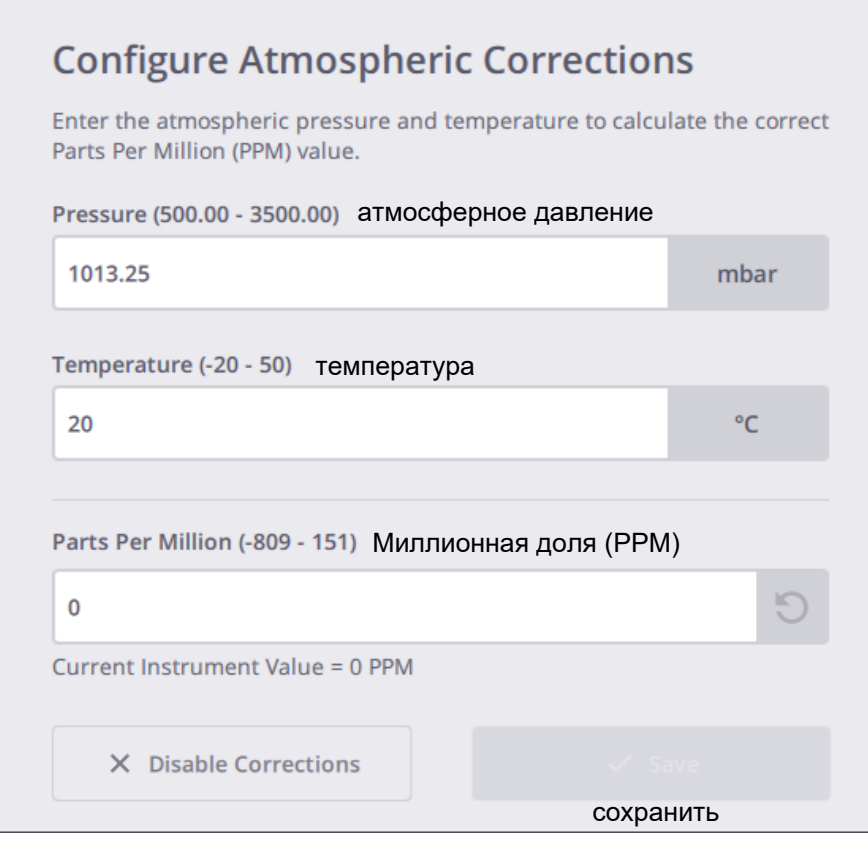

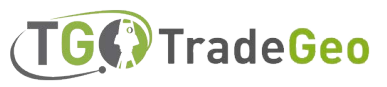

- <sup>l</sup> Задайте значение атмосферной коррекции:
	- a. Введите давление и температуру и нажмите Enter. Значение PPM рассчитывается автоматически.
	- b. Или введите значение PPM и нажмите Enter. Поскольку давление и температура не могут быть получены из PPM, программа Perspective отображает их как "---".
	- $c.$  Опционально, используйте  $\bigcirc$  для восстановления ранее заданное значение PPM.

**ОБРАТИТЕ ВНИМАНИЕ –** Если вводимое значение выходит за пределы допустимого значения, соответствующее поле обводится красным цветом:

- Давление: от 500 мбар до 3500 мбар
- <sup>l</sup> Температура: от -20 °C до 50 °C
- <sup>l</sup> Милионная доля: -809 151.

#### d. Нажмите **Сохранить**

• Или отключите коррекцию. Нажмите чтобы выключить опцию атмосферной коррекции на панели Сканер > Настройки и сбросить значение PPM на сканере и в программе Perspective до нуля.

X

- ОN, и в сканере установлена атмосферная коррекция, которая:
- $\bullet$

 $\bullet$ 

- равна значению, сохраненному в программе Perspective, то значение атмосферной коррекции будет применено ко всем сканам.
- Нажмите , чтобы открыть панель Сканера:

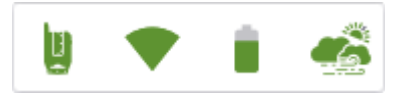

• Нажмите **в наше раз**, чтобы открыть панель Configure Atmospheric Corrections (Настройка атмосферной коррекции):

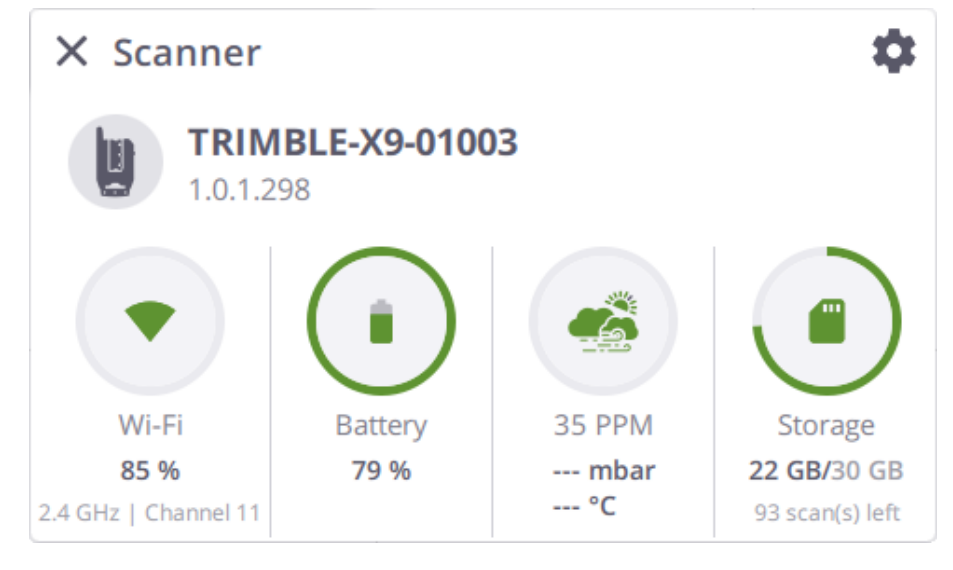

• Задайте значение атмосферной поправки, как описано выше, и, по желанию, используйте  $\odot$  для очистки всех значений. Во всех полях будет отображаться "---":

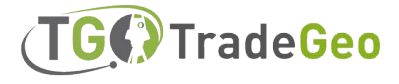

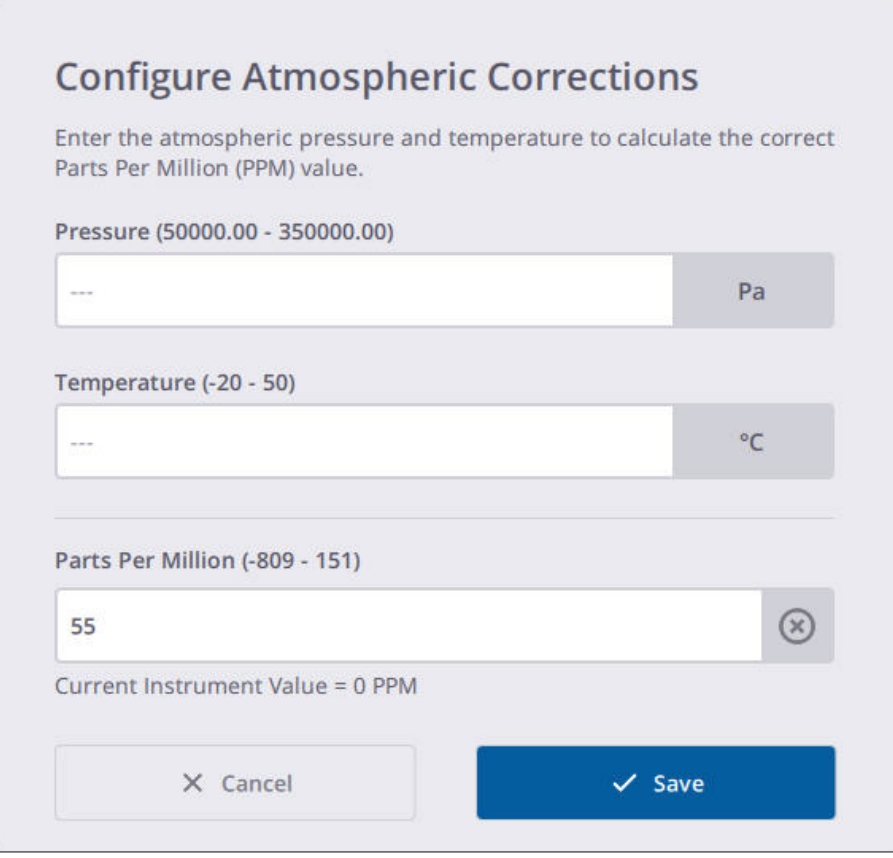

**ОБРАТИТЕ ВНИМАНИЕ–** Если при установке нуля в значение атмосферной коррекции параметр PPM отличается от значения, сохраненного в программе Perspective, то открывается диалог, и отображается значек  $\bullet$  Atmospheric Corrections Updated (Обновление атмосферной коррекции):

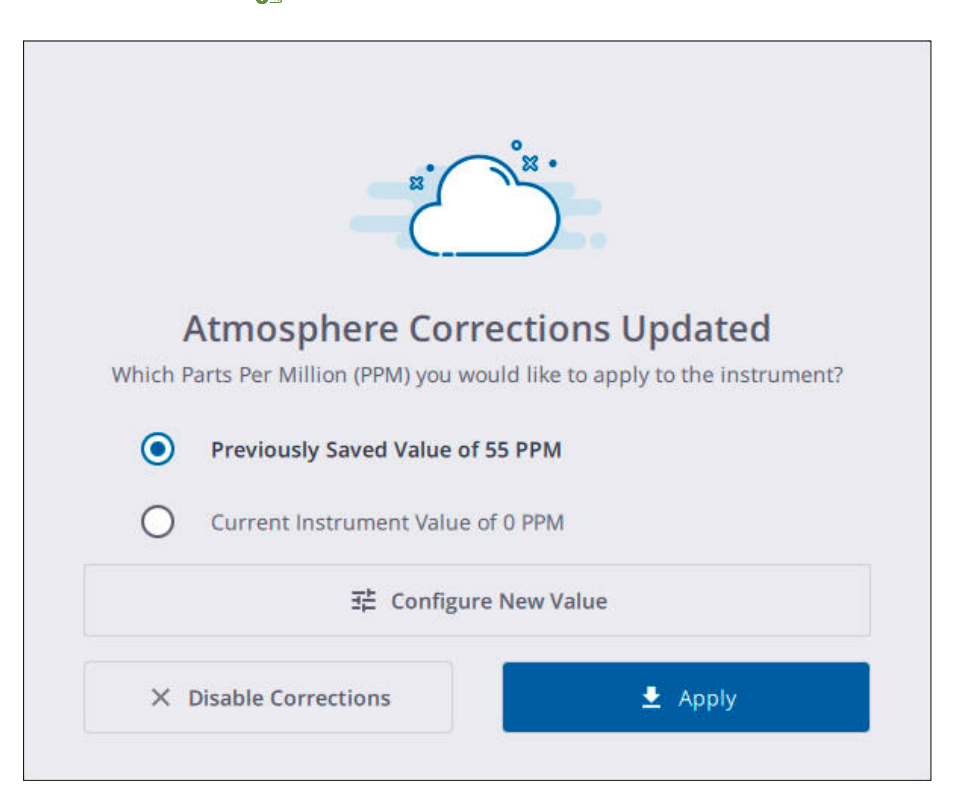

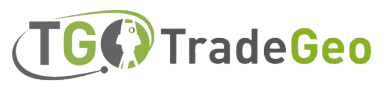

- <sup>l</sup> Выполните одно из следующих действий:
	- Выберите применение предыдущего значения (сохраненного в программе Perspective) или текущего значения для устройства.
	- Настроить новое значение. Нажмите  $\frac{1}{2}$  чтобы открыть диалоговое окно Configure Atmospheric Corrections (Настройка атмосферных поправок) и задайте новое значение PPM, как описано выше.
	- Отключение коррекции. Нажмите  $\times$  для отключения опции Атмосферной коррекции на панели Сканер > Настройки и для сброса значения PPM сканера и программы Perspective до нуля.

**ПРЕДУПРЕЖДЕНИЕ –** При выключении сканера значение PPM сбрасывается до нуля. При следующем повторном подключении к сканеру, если применить к устройству значение 0 PPM, в программе Perspective значок PPM будет отображаться СЕРЫМ цветом. .

#### <span id="page-41-0"></span>Получение данных

После подключения к устройству создайте новый проект или загрузите существующий. Новые проекты будут начинаться со станции 1, а в существующих проектах будет отображаться следующая станция, которую необходимо загрузить. Станция - это позиция сканирования, в которой производится съемка на 360° (полный угол). После установки необходимых режимов сканирования и получения изображения нажмите кнопку Начать сканирование. О начале сканирования сигнализирует одиночный звуковой сигнал. Чтобы остановить или приостановить получение данных, нажмите Стоп или Пауза:

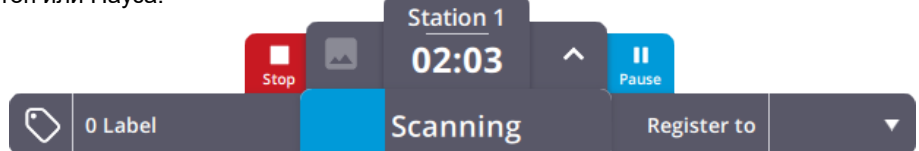

После завершения работы станции можно добавить сканирование области или перейти к следующей станции для проведения следующего полного сканирования.

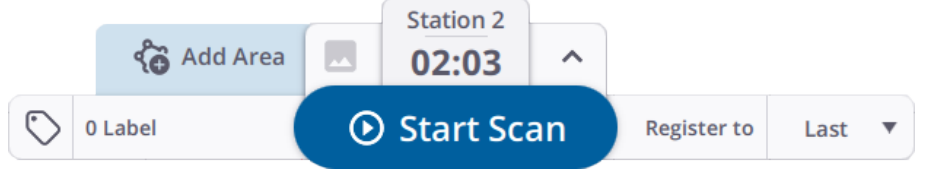

Для получения данных без использования контроллера можно нажать и отпустить кнопку включения/ выключения, расположенную на правой стороне устройства, менее чем на одну секунду, в случае потери Wi-Fi соединения, отключения контроллера из-за низкого уровня заряда аккумулятора или использования кнопочного управления.

Настройки сканирования (режим сканирования, режим изображения, самовыравнивание, автоматическая калибровка) - это последние использованные настройки или настройки по умолчанию при первом использовании. Полученные данные сохраняются на SD-карте. Данные будут загружены в контроллер после восстановления связи между устройством и контроллером, либо можно поместить SD-карту в контроллер и использовать функцию Import Scans из полевого программного обеспечения для импорта и автоматической регистрации сканов.

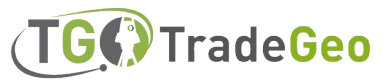

**ОБРАТИТЕ ВНИМАНИЕ –** Когда сканирование находится в процессе, значение атмосферной коррекции не может быть изменено. Значок "Атмосферная коррекция" и соответствующая опция на панели "Настройки > Сканер" в программе Perspective отображаются серым цветом:

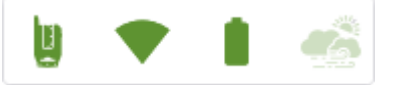

После завершения сканирования, для:

- <sup>l</sup> **Полного сканирования**, значок и опция снова становятся активными. Можно изменить значение, отключить или включить опцию. Изменение значения PPM приведет к отключению функций Area Scan и Laser Pointer.
- <sup>l</sup> **Сканирования области,** значок и опция остаются серыми. Значение остается неизменным, отключить или включить опцию также нельзя.

Дополнительную информацию см. в руководствах пользователя Trimble Perspective, Trimble Field Link или Trimble Forensics Capture.

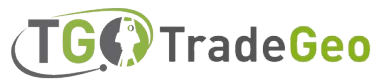

### <span id="page-43-0"></span>Перемещение между рабочими станциями (позициями)

Следуйте приведенным ниже инструкциям при перемещении устройства со станции на станцию, чтобы обеспечить высохую точность выполнения сканирования.

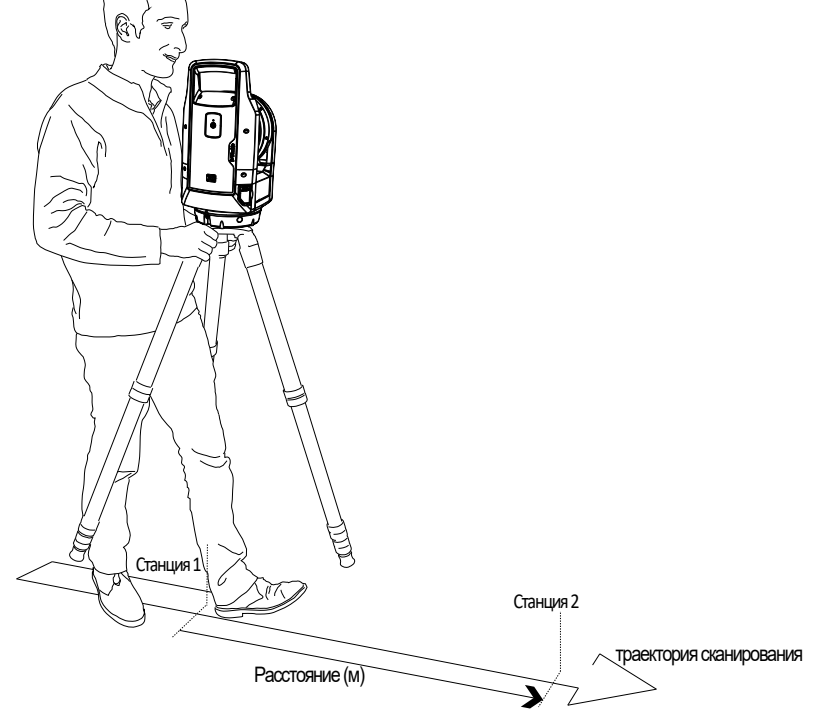

Перемещайте штатив и устройство от одной позиции к другой:

- 1. Возьмите штатив за две ножки руками возле головки штатива.
- 2. Поднимите штатив и устройство вместе.
- 3. Перейдите к следующей станции:
	- Обеспечьте достаточное пересечение участков с предыдущей станцией.
	- Расстояние между двумя последовательными станциями не должно превышать 10 м.

Наличие достаточного количества пересекающихся областей и ограничение расстояния между станциями позволяет обеспечить хорошую регистрацию сканирования.

4. Опустите штатив и устройство в новое положение сканирования.

Если регистрация между двумя станциями не удается, рассмотрите возможность захвата еще одной станции между ними, чтобы улучшить перекрытие и/или уменьшить расстояние между сканами.

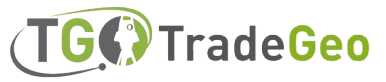

#### <span id="page-44-0"></span>Обновление программного обеспечения

1. Загрузите и установите программу Trimble Installation Manager.

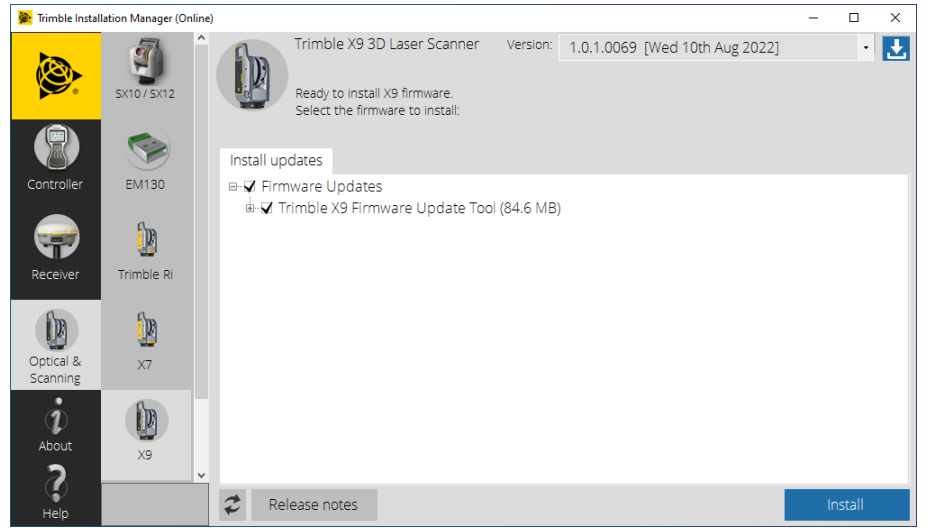

- 2. Убедитесь, что в устройстве установлен полностью заряженный аккумулятор.
- 3. Включите устройство, нажав кнопку включения/выключения на боковой стороне устройства.
- 4. Запустите программу Trimble Installation Manager.
- 5. На экране Trimble Installation Manager убедитесь, что выбрана опция Trimble X9 Firmware Upgrade Tool.
- 6. Щелкните на выпадающей стрелке Version (Версия) и выберите последнюю версию ПО.
- 7. Нажмите кнопку Install (Установить). Появится диалоговое окно Trimble X9 Firmware Upgrade Tool:

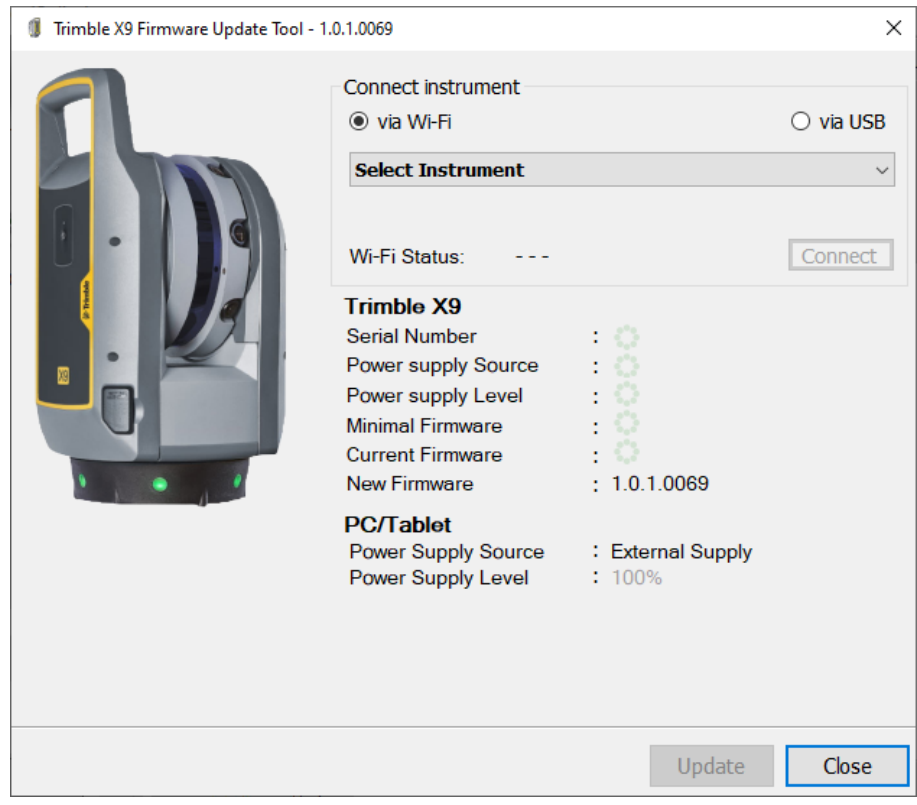

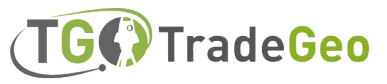

Если:

- **•** Устройство не подключено, перейдите к шагу 8.
- При подключении к устройству (через программу Perspective) отображается серийный номер устройства, уровень заряда аккумулятора и номера версий программного обеспечения (минимальная, текущая и новая). Перейдите к **шагу 9.**
- 8. Выберите вариант подключения: через Wi-Fi или через USB. <sup>l</sup>
	- <sup>l</sup> При выборе опции "Через Wi-Fi" выберите устройство для подключения и нажмите кнопку Подключить:

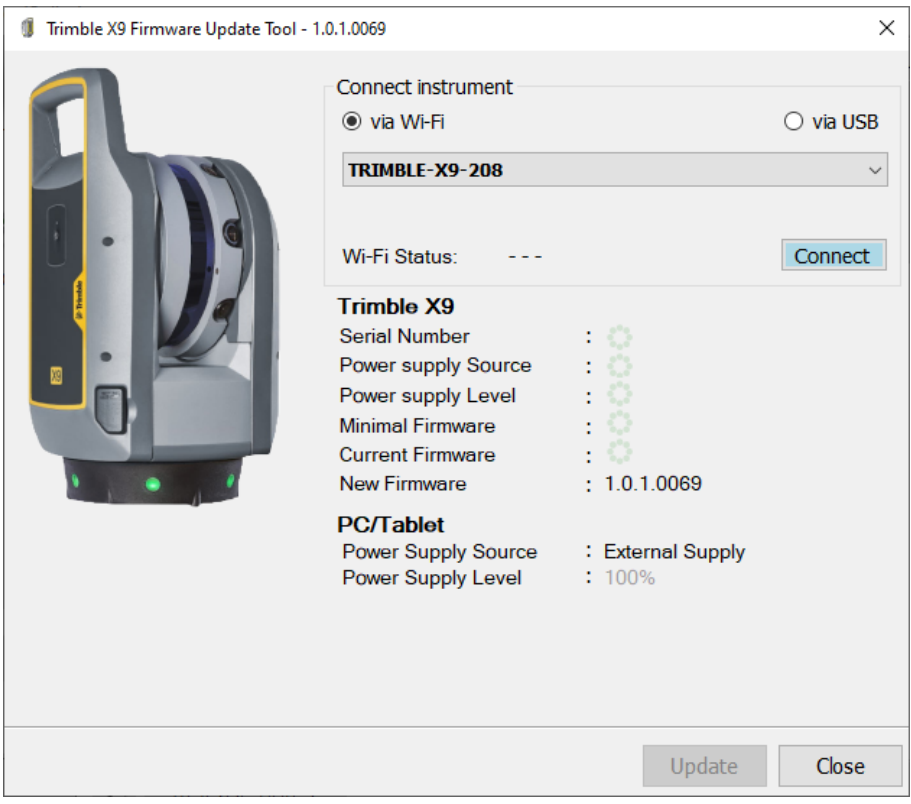

Подключение к устройству выполняется автоматически, если ранее вы подключались к нему с помощью пароля Wi-Fi.

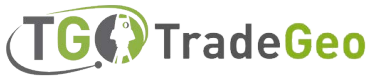

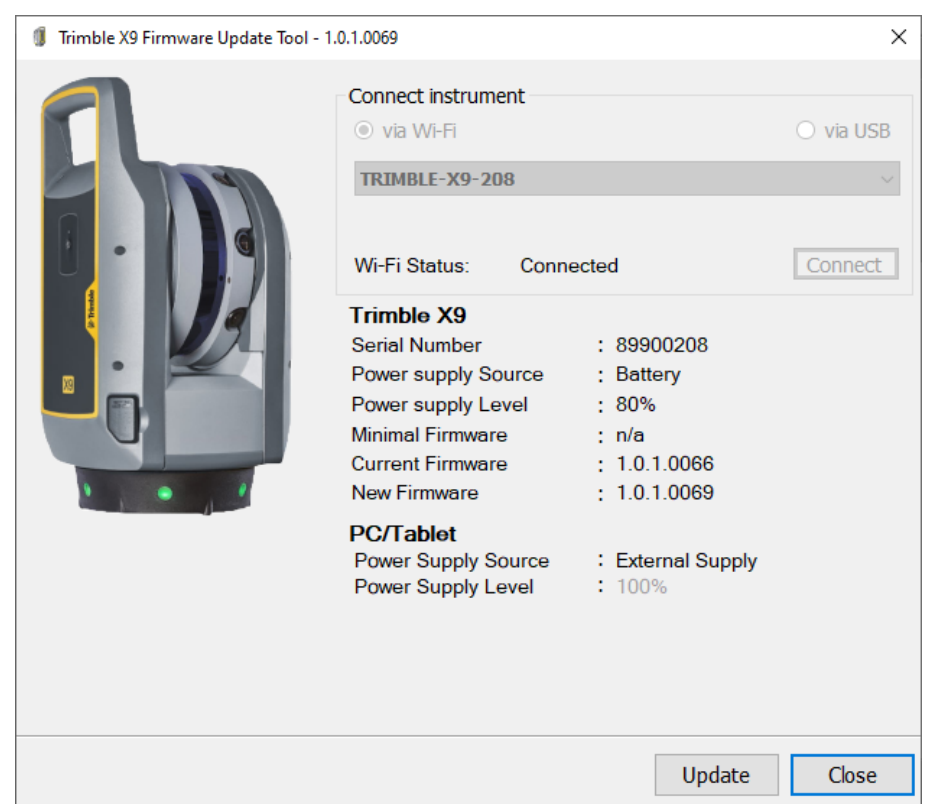

Подключение к устройству не удается, если вы раньше не вводили пароль. Появляется диалоговое окно с предложением ввести пароль Wi-Fi или сбросить его.

Если вы знаете пароль Wi-Fi, введите его в поле Пароль **Wi-Fi** и нажмите кнопку **Подключиться:**

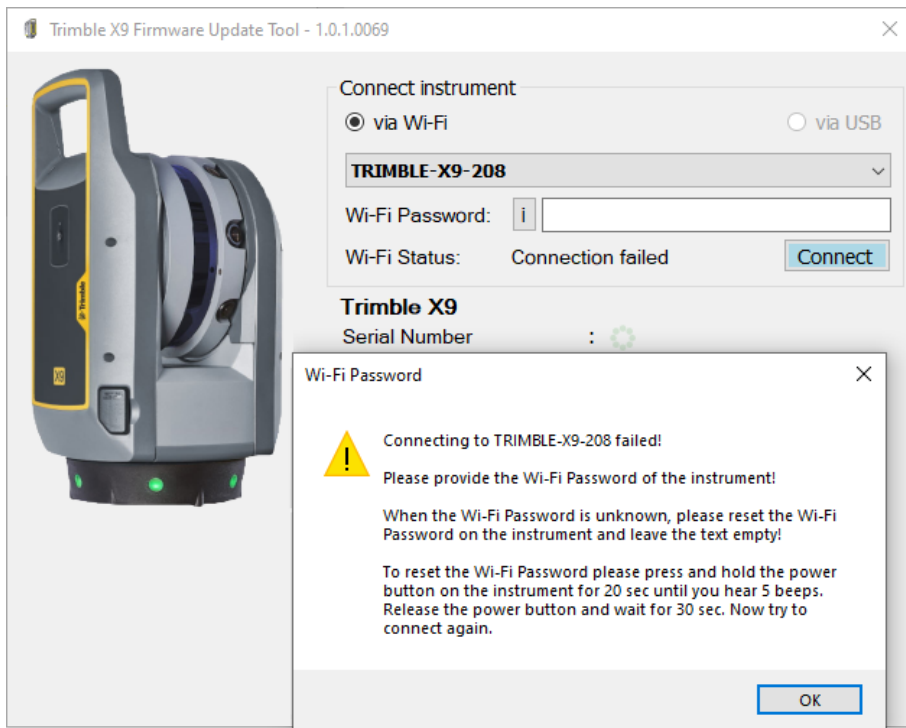

Если вы не знаете пароль Wi-Fi, оставьте поле Wi-Fi Password пустым и нажмите кнопку включения/ выключения устройства на двадцать секунд, чтобы сбросить пароль Wi-Fi до заводского значения. Отпустите клавишу включения/выключения, как только услышите пять звуковых сигналов, и подождите еще тридцать секунд перед повторным подключением:

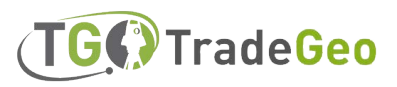

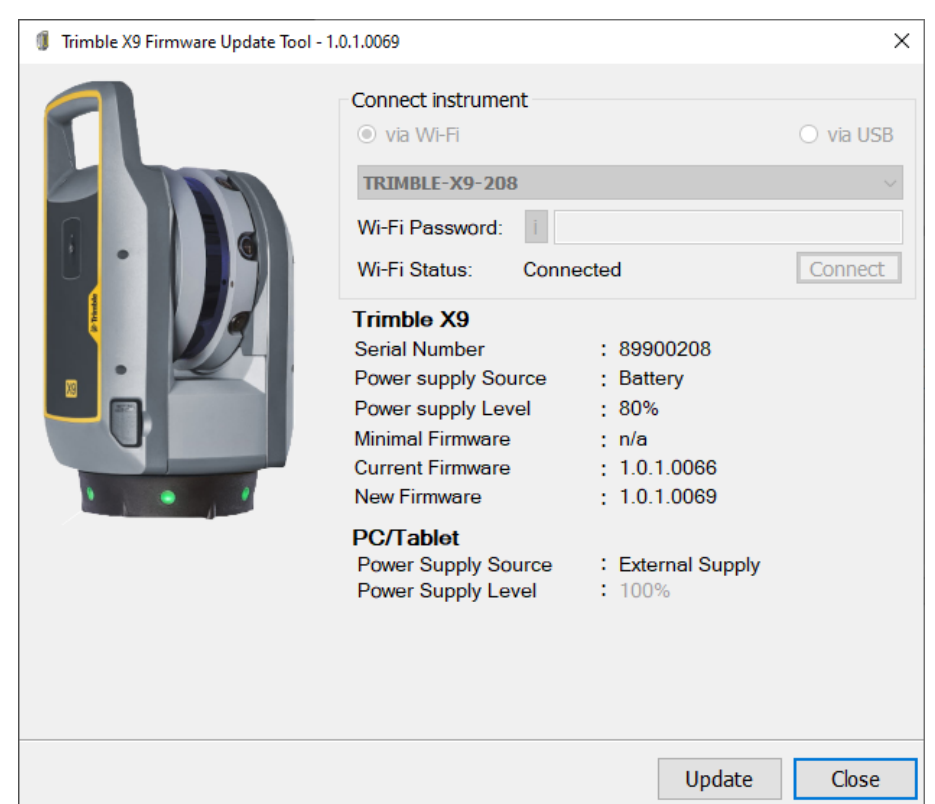

- При выборе опции USB выбор устройства не требуется.
- <sup>l</sup> Подключите контроллер к устройству с помощью кабеля PC USB 2.0 (P/N 53099032).
- Подключение к устройству происходит автоматически. На экране появится серийный номер устройства, уровень заряда аккумулятора и номера версий программного обеспечения (минимальная, текущая и новая).

**ОБРАТИТЕ ВНИМАНИЕ –** При обновлении ПО через USB кабель, пароль от Wi-Fi не требуется.

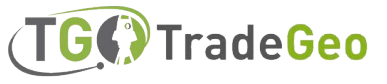

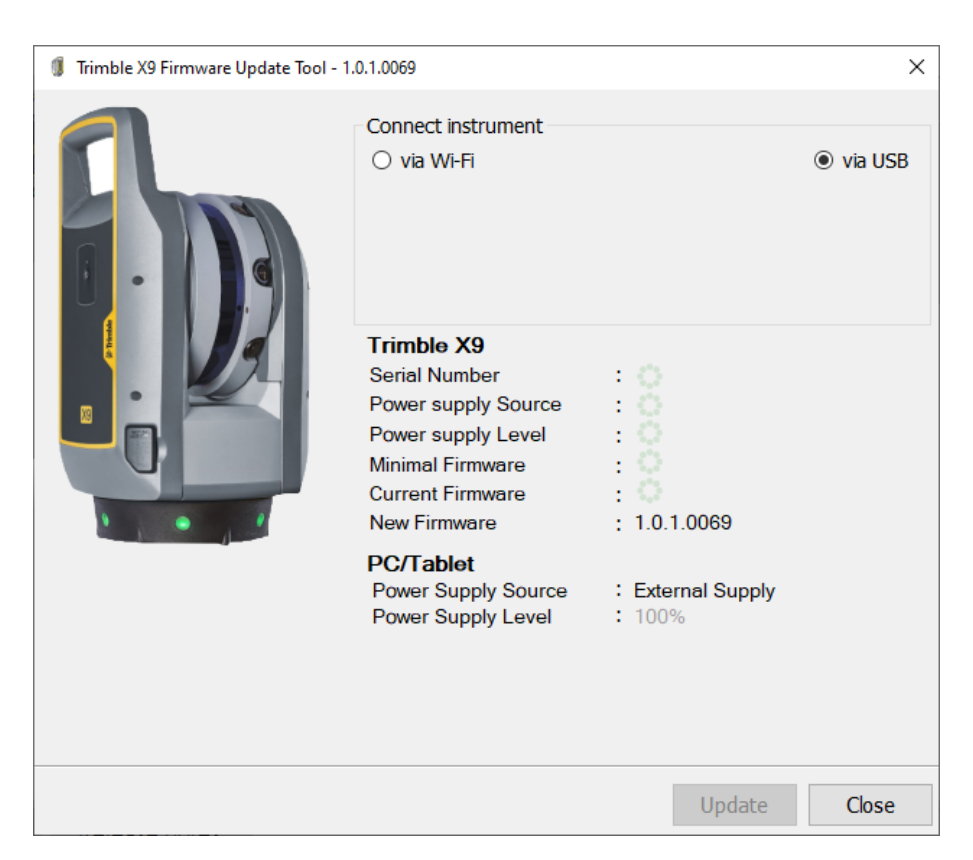

- 9. Нажмите кнопку Обновить (Update)
- 10. Следуйте инструкциям мастера Trimble X9 Firmware Upgrade.
- 11. По завершении работы закройте диалоговое окно Trimble X9 Firmware Update Tool.
- 12. Нажмите кнопку Finish в Trimble Installation Manager.

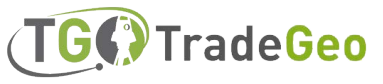

# 5

# <span id="page-49-0"></span>Комплектующие

- Блок питания
- [Карта памяти SD и устройство для чтения карт памяти](#page-56-0)
- Рюкзак Trimble
- Штатив Gitzo Series 3
- Быстросъемное крепление
- Тройное магнитное крепление

В этой главе описаны некоторые дополнительные комплектующие, рекомендованные компанией Trimble для использования с трехмерным лазерным сканером X9.

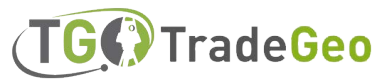

#### <span id="page-50-0"></span>Блок питания

Для устройства поставляется блок питания (P/N 58027007-00), предназначенный только для использования внутри помещений. Блок питания имеет разъем Hirose, который подключается к разъему питания COM/12 В на передней панели устройства. Для подключения блока питания к электросети в разных странах поставляется кабель питания и четыре различных адаптера.

**ОБРАТИТЕ ВНИМАНИЕ–** Блок питания должен использоваться только с поставляемым кабелем питания, входящим в комплект поставки P/N 58027007-00.

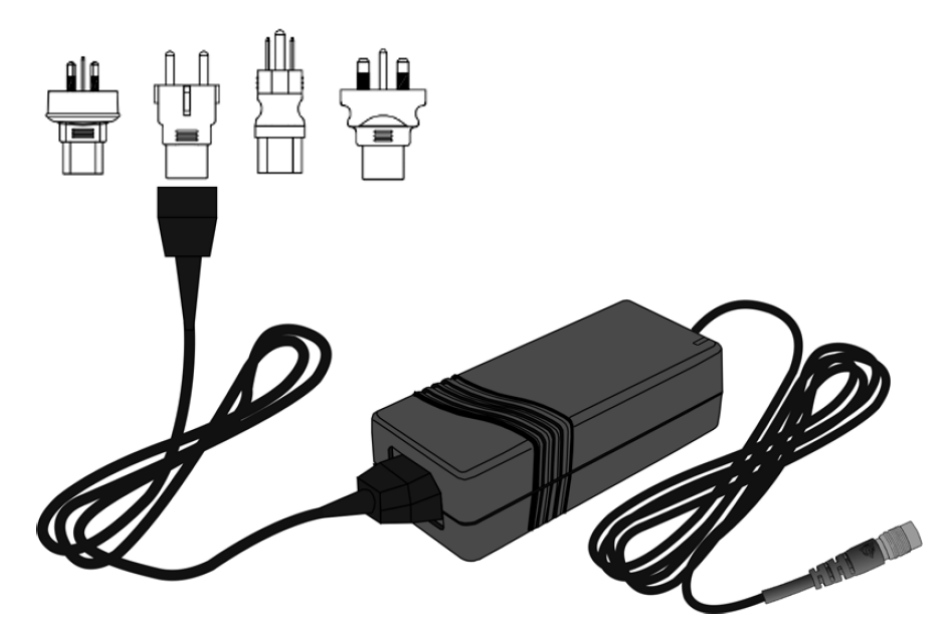

**ПРЕДУПРЕЖДЕНИЕ –** Блок питания предназначен для использования только внутри помещений и не должен подвергаться воздействию влаги или жидкостей.

**ПРЕДУПРЕЖДЕНИЕ –** Во избежание риска удара электрическим током данное устройство должно подключаться только к источнику питания с защитным заземляющим проводником. Прибор должен быть установлен таким образом, чтобы вилку питания можно было легко и быстро отсоединить от сети без применения каких-либо инструментов. Для отключения прибора от сети - выдерните вилку из розетки.

**ПРЕДУПРЕЖДЕНИЕ –** Используйте только кабель питания и четыре адаптера (P/N 51695), разрешенные компанией Trimble. Любые неисправности или повреждения, вызванные использованием кабеля питания, не предусмотренного для подключения к устройству, могут привести к аннулированию гарантии на устройство.

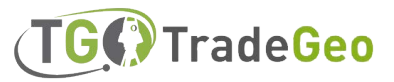

г. Москва, БЦ Brent City, ул. Дубининская, д. 57с1, офис 361. Тел.: +7 (495) 968-85-85 Email: info@tradegeo.ru

Руководство пользователя лазерного 3D-сканера Trimble X9 | **51**

#### Технические характеристики

Полные технические характеристики приведены в техническом паспорте лазерного 3D-сканера Trimble X9, который можно найти на сайте geospatial.trimble.com.

#### Аккумулятор (P/N 99511-30)

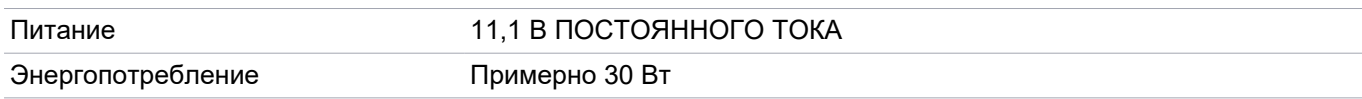

#### Блок питания (P/N 58027007-00)

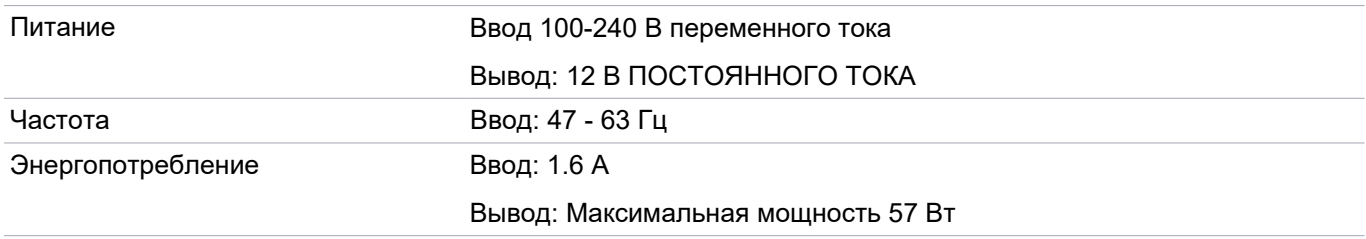

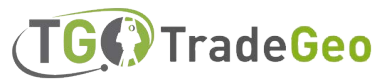

## <span id="page-52-0"></span>SD-карта и устройство для чтения карт памяти

Лазерный 3D-сканер X9 поставляется в комплекте с SD-картой SDHC Class 10 UHS-I U3 объемом 32 ГБ и многослотовым устройством чтения карт флэш-памяти с интерфейсом USB 3.0.

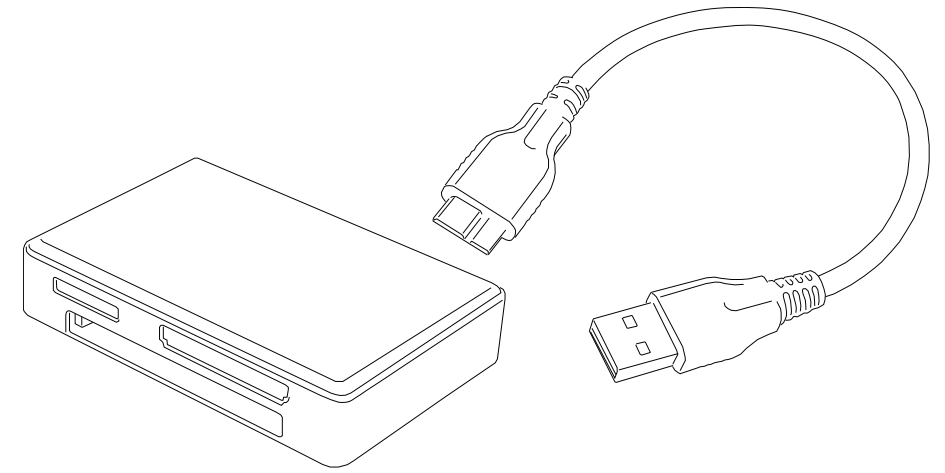

Можно использовать карты SDXC большей емкости, однако они должны быть отформатированы в файловую систему **FAT32**. При использовании карт, отличных от поставляемых с устройством, отформатируйте их с помощью функции форматирования устройства, чтобы убедиться, что они отформатированы в файловой системе **FAT32.** Карты SDHC, отформатированные в Windows, будут отформатированы в системе Windows **exFAT**; лазерный сканер X9 3D **не поддерживает** эту файловую систему.

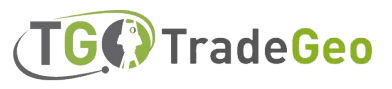

#### <span id="page-53-0"></span>Фирменный рюкзак Trimble

Для удобства транспортировки можно приобрести фирменный рюкзак (P/N X7-BP-01). Рюкзак имеет специальную вставку из пеноматериала для надежного крепления лазерного 3D-сканера X9, трех аккумуляторов и двойного зарядного устройства, а также дополнительные карманы для планшета T10x, различных аксессуаров и ремней для крепления штатива Gitzo **(см. стр. 55).**

Размеры рюкзака составляют 432 мм × 330 мм × 254 мм (17" × 13" × 10").

Рюкзак подходит для ручной клади на большинстве самолетов. Уточните у авиакомпании ограничения на размер ручной клади для конкретного самолета.

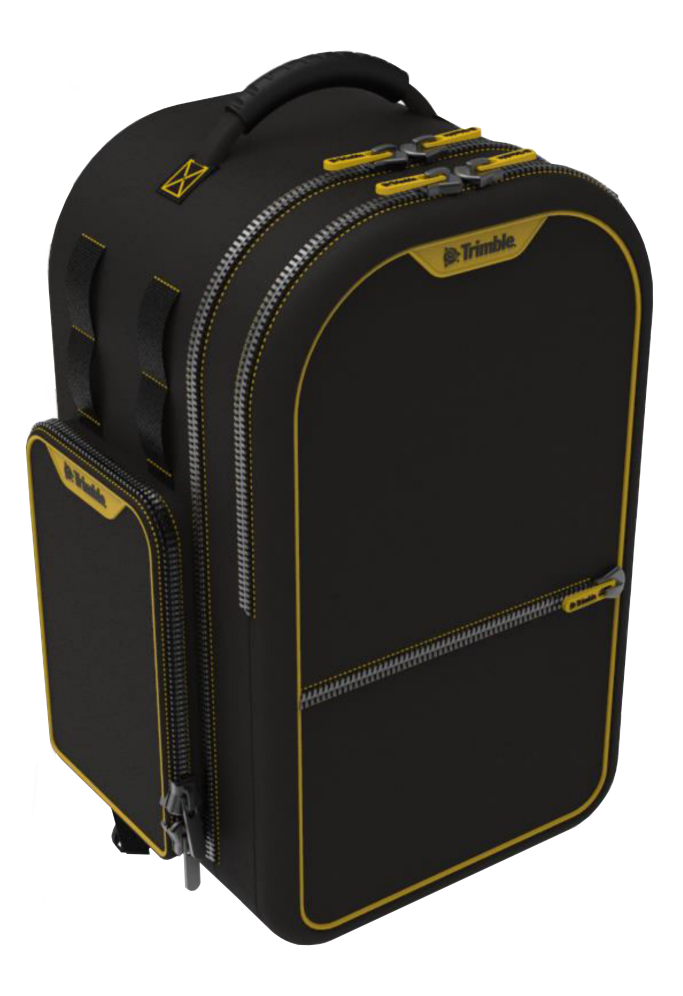

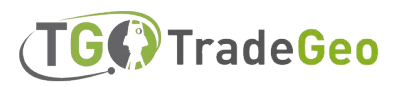

### <span id="page-54-0"></span>Штатив Gitzo Series 3

Штатив Gitzo Series 3 (P/N 90573-TR) - это компактный штатив, рекомендуемый для использования с лазерным 3D-сканером X9. Trimble поставляет штатив со специальной головкой с 5/8 × 11 разъемом, который вставляется во внутренний разъем на основании сканера.

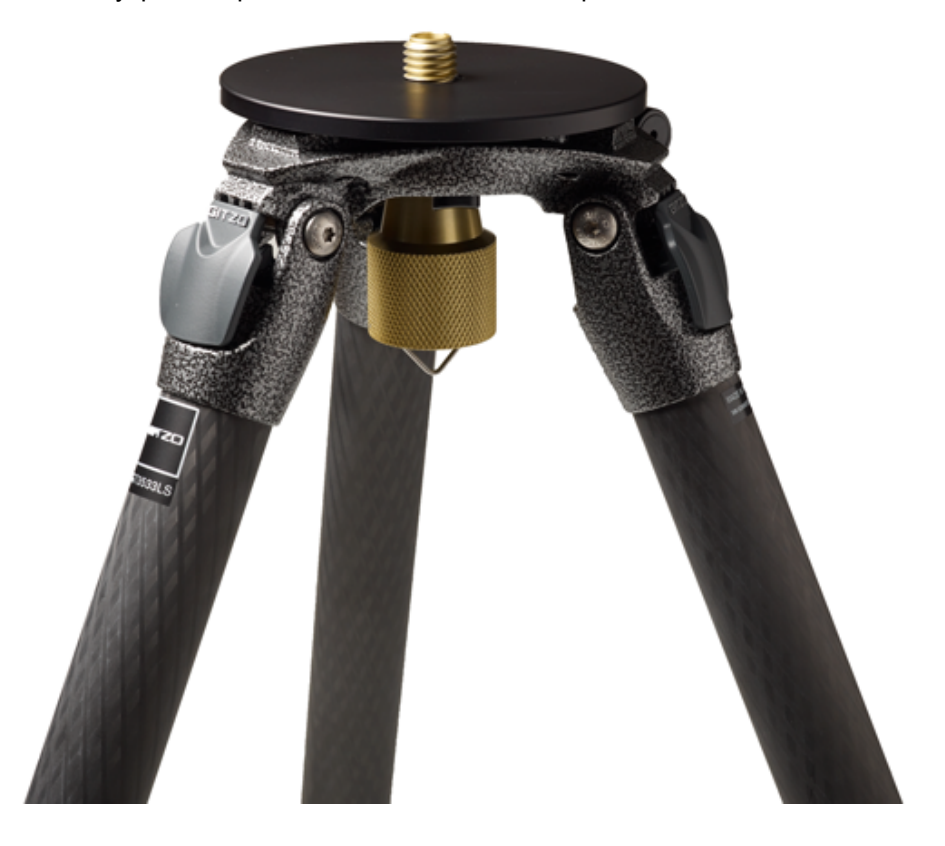

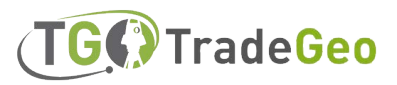

#### <span id="page-55-0"></span>Быстросъемное крепление

Быстросъемное крепление является дополнительным приспособлением для штатива Gitzo Series 3 (P/N 90573-TR). Штатив в комплект поставки **не входит.**

Быстросъемный адаптер Trimble X9 (P/N 90573-QR) подключается непосредственно к основанию устройства и включает в себя специальную головку для штатива Gitzo Series 3 для быстрого крепления и снятия.

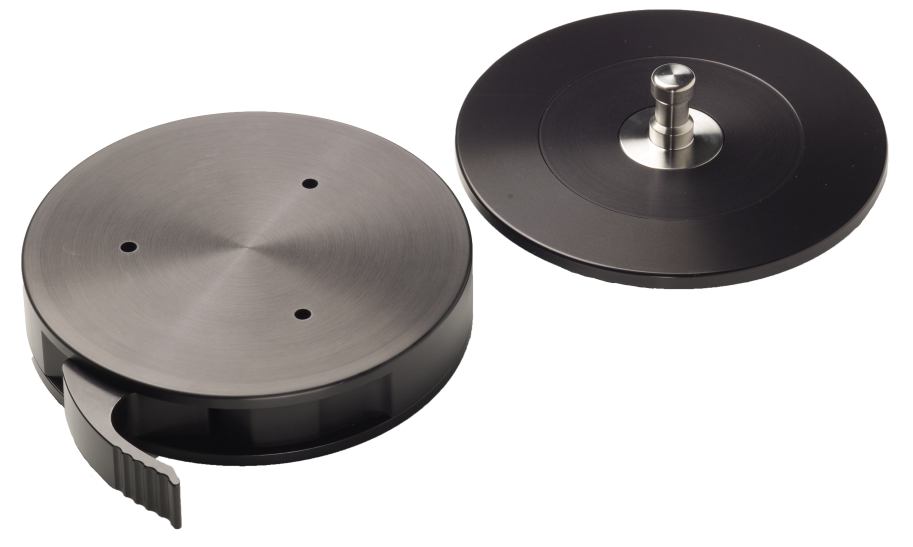

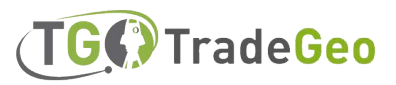

#### <span id="page-56-0"></span>Тройное магнитное крепление

Крепление Triple mag mount (P/N 5114-X7-TR) имеет три магнита диаметром 3¾" для надежного крепления лазерного 3D-сканера X9 к металлическим поверхностям, таким как транспортные средства или элементы конструкции. На монтажной пластине имеется соединение для крепления лазерного сканера с помощью быстросъемного крепления (P/N 90573-QR) (см. стр. 56). Магниты достаточно мощные, чтобы установить лазерный сканер в перевернутом положении, если все три магнита прикреплены к твердой стальной поверхности. Быстросъемный адаптер также проверен на возможность установки в перевернутом положении, но при этом необходимо следить за тем, чтобы рычаг блокировки был надежно закреплен и случайно не разблокировался при установке сканера.

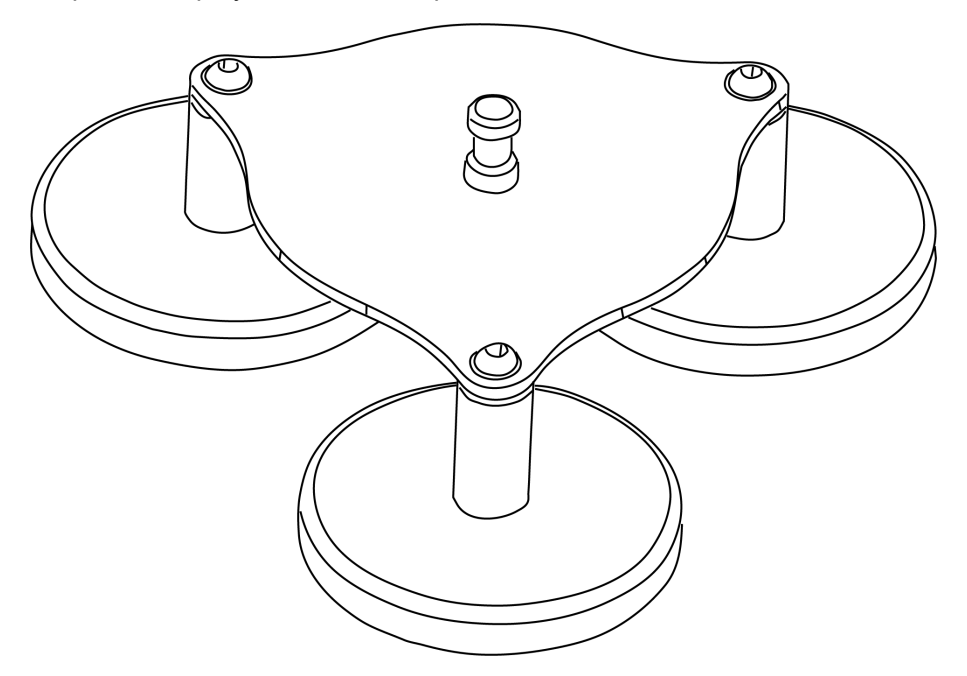

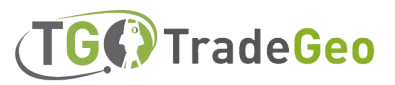

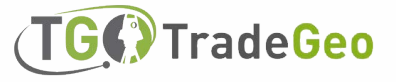

ул. Дубининская, д. 57с1, офис 361. Тел.: +7 (495) 968-85-85 Email: info@tradegeo.ru

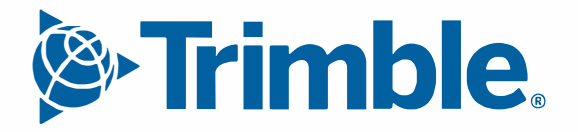